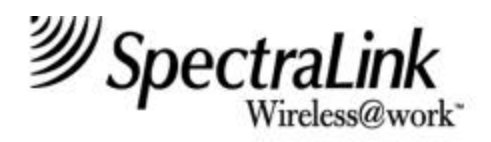

# Installation and Operation

Link Wireless Telephone System Link 150 M3 MCU

> Part Number: 72-0075-01 Issue C-W

#### **NOTICE**

SpectraLink Corporation has prepared this document for use by SpectraLink personnel and clients. The drawings and specifications contained herein are the property of SpectraLink and shall be neither reproduced in whole or in part without the prior written approval of SpectraLink, nor be implied to grant any license to make, use, or sell equipment manufactured in accordance herewith.

SpectraLink reserves the right to make changes in specifications and other information contained in this document without prior notice, and the reader should in all cases consult SpectraLink to determine whether any such changes have been made.

The terms and conditions governing the sale of SpectraLink hardware products and the licensing of SpectraLink software consist solely of those set forth in the written contracts between SpectraLink and its customers. No representation or other affirmation of fact contained in this document including but not limited to statements regarding capacity, response-time performance, suitability for use, or performance of products described herein shall be deemed to be a warranty by SpectraLink for any purpose, or give rise to any liability of SpectraLink whatsoever.

In no event shall SpectraLink be liable for any incidental, indirect, special, or consequential damages whatsoever (including but not limited to lost profits) arising out of or related to this document, or the information contained in it, even if SpectraLink has been advised, knew, or should have known of the possibility of such damages.

#### **Trademark Information**

SpectraLink Wireless@work LinkPlus Link Wireless Telephone System NetLink Wireless Telephone System ccLink Wireless Telephone System are trademarks and registered trademarks of SpectraLink Corporation. All other trademarks used herein are the property of their respective owners.

**Link 150 M3 Master Control Unit System Documentation © 2001 SpectraLink Corporation. All Rights Reserved Printed in the United States of America**

SpectraLink Corporation 5755 Central Avenue Boulder, CO 80301 303.440.5330 or 800.676.5465 www.spectralink.com

#### **Note concerning the Master Control Unit:**

This equipment has been tested and found to comply with the limits for a Class A digital device, pursuant to Part 15 of the FCC Rules. These limits are designed to provide reasonable protection against harmful interference when the equipment is operated in a commercial environment. This equipment generates, uses, and can radiate radio frequency energy and, if not installed and used in accordance with the instruction manual, may cause harmful interference to radio communications. Operation of this equipment in a residential area is likely to cause harmful interference in which case the user will be required to correct the interference at his own expense.

#### **Note concerning shielded cable:**

SpectraLink recommends the use of shielded cable for all external signal connections in order to maintain FCC Part 15 emissions requirements.

#### **Note concerning the Wireless Telephone and Base Stations:**

This device complies with Part 15 of the FCC Rules. Operation is subject to the following two conditions: (1) This device may not cause harmful interference, and (2) t his device must accept any interference received, including interference that may cause undesired operation.

**WARNING** Changes or modifications to this equipment not approved by SpectraLink Corporation may cause this equipment to not comply with part 15 of the FCC rules and void the user's authority to operate this equipment.

**WARNING** SpectraLink products contain no user-serviceable parts inside. Refer servicing to qualified service personnel.

#### **UL Information**

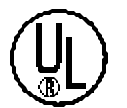

This symbol on the nameplate means the product is listed by Underwriter's Laboratories, Inc. It is designed and manufactured to meet rigid U.L. safety standards against X-radiation, fire, casualty, and electrical hazards.

The following are statements required for UL certification, related to safety procedures that must be adhered to during installation.

*Follow these general precautions while installing telephone equipment:*

- Never install telephone wiring during a lightning storm.
- Never install telephone jacks in wet locations unless the jack is specifically designed for wet locations.
- Never touch uninsulated telephone wires or terminals unless the telephone line has been disconnected at the network interface.
- Use caution when installing or modifying telephone lines.

#### *When installing Base Stations outside or in buildings other than the one containing the System Controller, take the following precaution:*

If wiring for a Base Station exits a building—whether to reach an outdoor Base Station location or to reach a Base Station in another building—the wiring must be protected at both ends by a Quick Clip Fuse from Illinois Tool Works, Linx Division, model number SCP-2X2. The Quick Clip Fuse replaces the bridging clips on the 66 blocks for all four connections to the non-internal Base Station.

#### **FCC Information**

The Master Control Unit Complies with Part 68, FCC Rules FCC Registration Numbers: Link 150: IYGUSA-33400-PX-E

Ringer Equivalence: Link 150 Model 3: 0.3B SpectraLink Corporation Link 150 Made in the USA

This equipment complies with Part 68 of the FCC Rules. On the back of this equipment is a label that contains, among other information, the FCC Registration Number and Ringer Equivalence Number (REN) for this equipment. If requested, this information must be given to the telephone company.

This equipment uses RJ-21 connectors.

The REN is useful to determine the quantity of devices you may connect to your telephone line and still have all of those devices ring when your number is called. In most, but not all, areas, the sum of the RENs of all devices connected to one line should not exceed five (5.0). To be certain of the number of devices you may connect to your line, as determined by the REN, you should contact your local telephone company to determine the maximum REN for your calling area.

If your telephone equipment causes harm to the telephone network, the telephone service may discontinue your service temporarily. If possible, they will notify you in advance. But if advance notice isn't practical, you will be notified as soon as possible. You will be informed of your right to file a complaint with the FCC.

Your telephone company may make changes in its facilities, equipment, operations or procedures that could affect the proper functioning of your equipment. If they do, you will be notified in advance to give you an opportunity to maintain uninterrupted telephone service.

If you experience trouble with this telephone equipment, please contact: SpectraLink Corporation 5755 Central Avenue Boulder, CO 80301 303-440-5330 for information on obtaining service or repairs. The telephone company may ask that you disconnect this

equipment from the network until the problem has been corrected or until you are sure that the equipment is not malfunctioning. There are no user serviceable parts in this equipment.

This equipment may not be used on coin service provided by the telephone company. Connection to party lines is subject to state tariffs.

### **Industry Canada (IC) Notice**

#### **Notice:**

The Industry Canada (IC) label identifies certified equipment. This cert ification means that the equipment meets telecommunications network protective, operational, and safety requirements as prescribed in the appropriate Terminal Equipment Technical Requirements document(s). The department does not guarantee the equipment will operate to the user's satisfaction.

Before installing this equipment, users should ensure that it is permissible to be connected to the facilities of the local telecommunications company. The equipment must also be installed using an acceptable method of connection. The customer should be aware that compliance with the above conditions may not prevent degradation of service in some situations.

Repairs to certified equipment should be coordinated by a representative designated by the supplier. Any repairs or alterations made by a user to this equipment, or equipment malfunctions, may give the telecommunications company cause to request the user to disconnect the equipment.

Users should ensure for their own protection that the electrical ground connections of the power utility, telephone lines and internal metallic water pipe system, if present, are connected together. This precaution may be particularly important in rural areas.

Caution: Users should not attempt to make such connections themselves, but should contact the appropriate electric inspection authority, or electrician, as appropriate.

Notice: The Ringer Equivalence Number (REN) assigned to each terminal device provides as indication of the maximum number of terminals allowed to be connected to a telephone interface. The termination of an interface may consist of any combination of devices.

REN 0.3B Approval Numbers: Link 150: 2128-9760 A

#### **Warranty and Repair Service Center:**

SpectraLink Corporation 5755 Central Avenue Boulder, CO 80301 303-440-5330

#### **DOC Spread Spectrum certification**

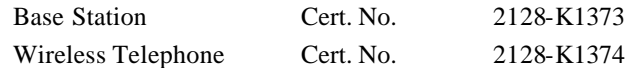

### **Warranty Support Program**

*World-class support for your Wireless Telephone System*

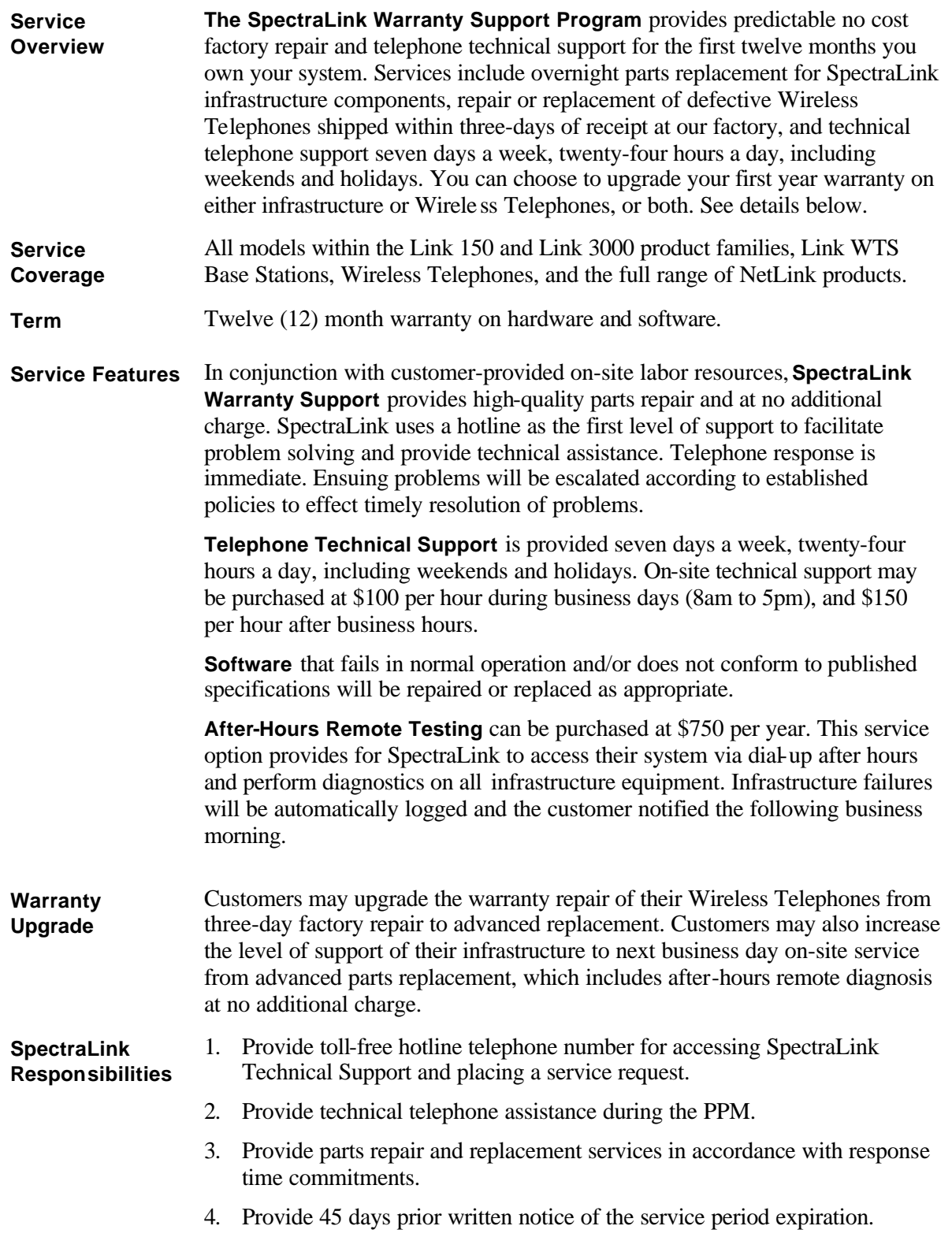

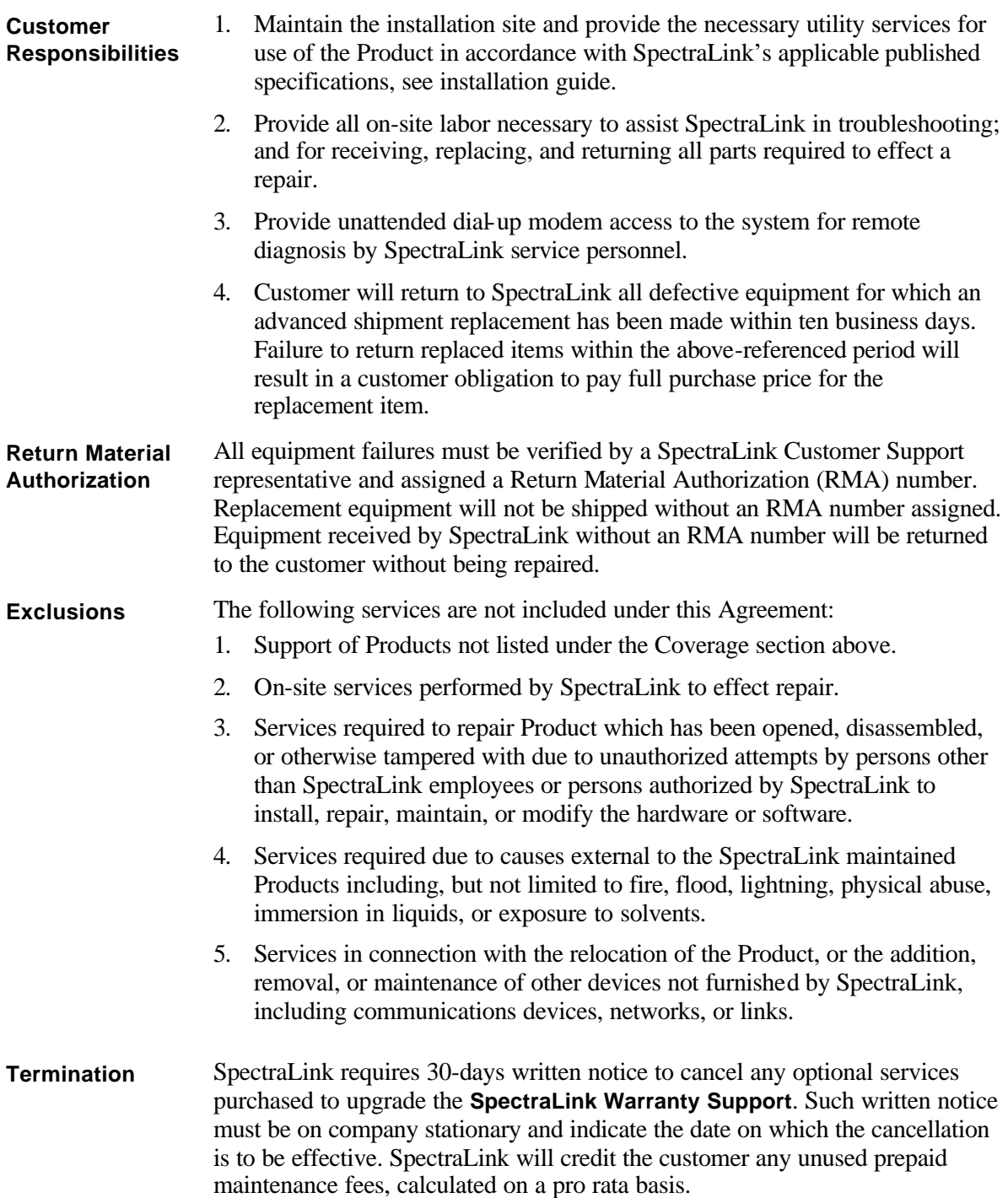

### **Cleaning Tips for Wireless Telephones**

Wireless Telephones may occasionally need to be cleaned to maintain appearance. Generally, wiping the handset surface with a clean, water-dampened cloth or paper towel will remove most films or residues. If the soiling is too stubborn for plain water, a mild detergent solution may be used. Be sure to wipe away any detergent residue with a plain water dampened cloth.

#### **DO NOT IMMERSE WIRELESS TELEPHONES IN WATER OR OTHER LIQUID.**

The Wireless Telephone may be cleaned with any general-purpose household glass and surface type cleaner. Spray the cleaner on a soft cloth or paper towel, then wipe the surface.

#### **DO NOT SPRAY THE HANDSET DIRECTLY.**

Pre-treated cloths, like those used for eyeglasses or cameras, may be used to clean the Wireless Telephone. Pre-moistened towelettes may also be used. Avoid those containing lanolin or aloe as it will leave a slippery residue.

The surface of the handset may be cleaned occasionally with disinfectants used for general cleaning in a medical environment. Isopropyl alcohol may be used occasionally applied by a damp cloth or paper towel. When using alcohol, do not rub the keypad characters vigorously. Doing so will significantly degrade legibility.

- Do not use furniture polishes, waxes or plasticizer-based cleaner  $(Armor All<sup>TM</sup>, etc.)$
- Do not use lanolin, aloe, glycerin or other skin care type products.
- Do not apply any solvent such as acetone, mineral spirits etc.
- Do not directly spray or immerse the handset.

Should the headset connector become dirty, a scratchy or intermittent signal may be experienced. To clean the connector, dip the non-padded end of either a wooden or paper handled cotton swab in isopropyl alcohol. *Gently* insert in the connector and twist, repeating several times. If available, blow compressed air into the connector to clear debris.

# **Table of Contents**

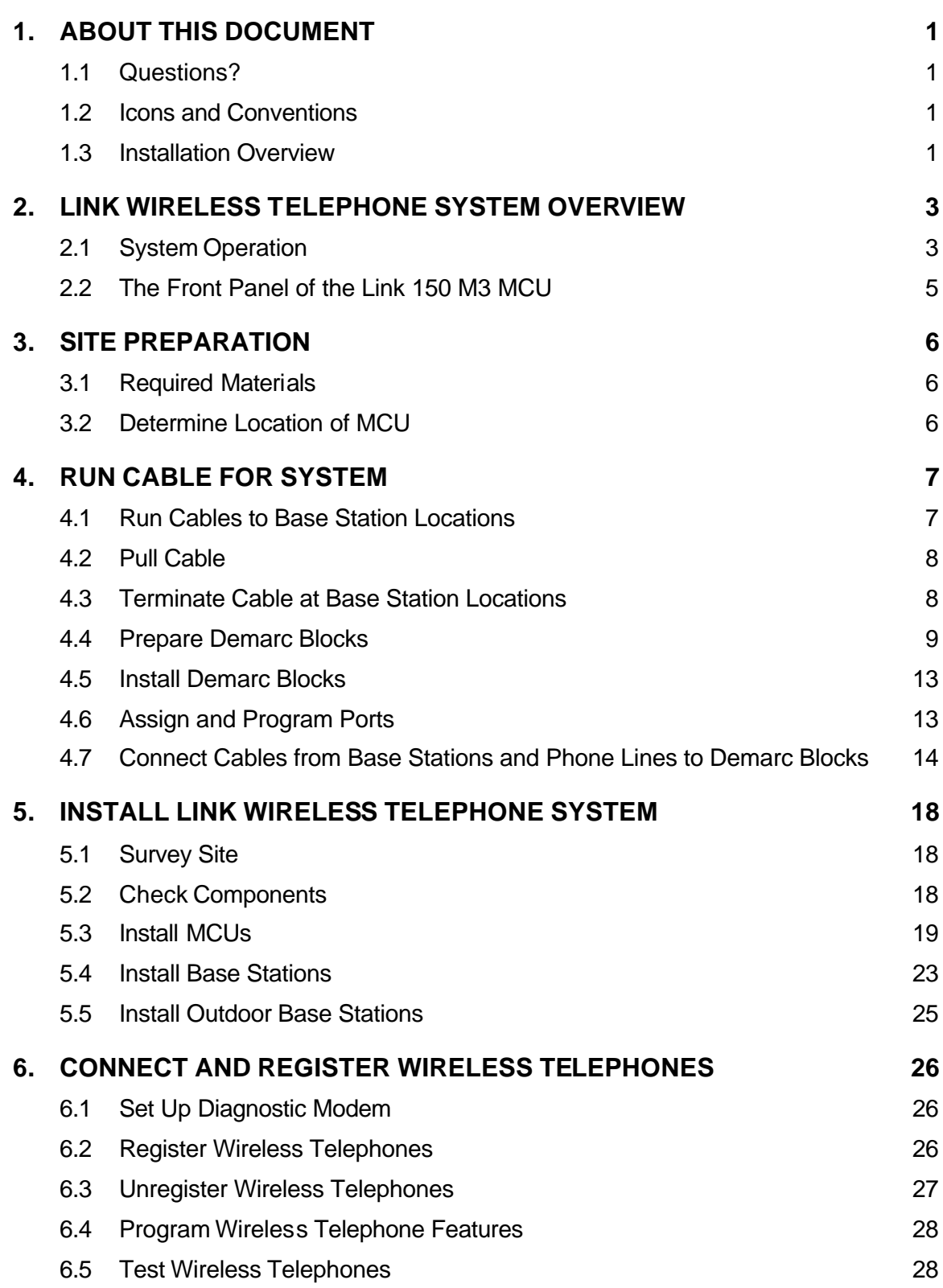

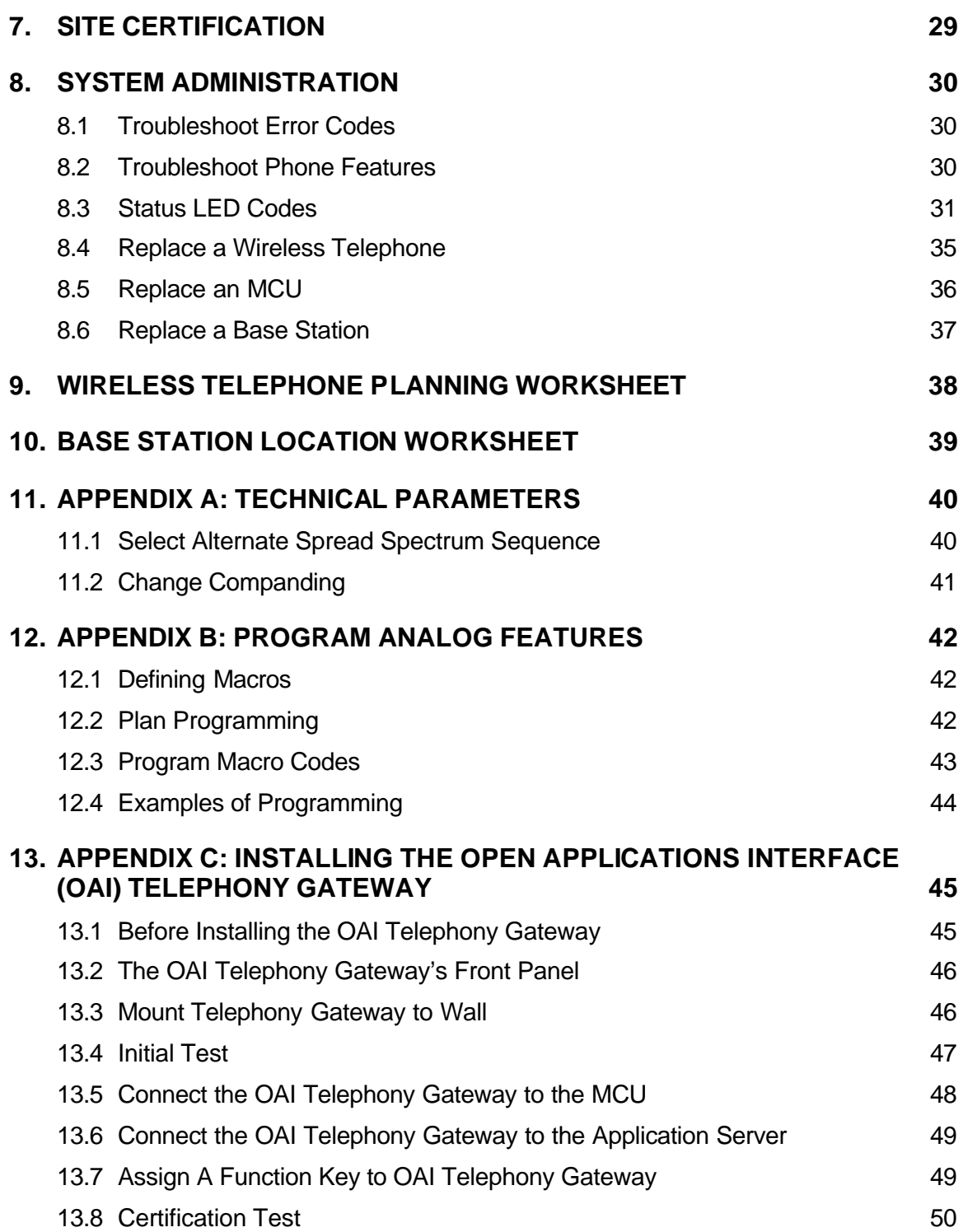

# **1. About This Document**

This document explains installation and operation of SpectraLink's Link Wireless Telephone System (WTS), using the Link 150 Model 3 (M3) Master Control Unit (MCU). The Link 150 M3 MCU adds wireless service to your existing telephone system. The installation process connects the Link Wireless Telephone System to your telephone system, and activates SpectraLink Wireless Telephones.

## **1.1 Questions?**

SpectraLink wants you to have a successful installation. If you have questions please contact

#### **SpectraLink Customer Support Hotline at (800) 775-5330..**

The Hotline is open Monday through Friday, 7:00 AM to 6:00 PM Mountain Time.

### **1.2 Icons and Conventions**

This manual uses the following icons and conventions.

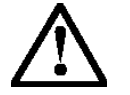

Caution! Follow these instructions carefully to avoid danger.

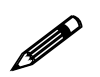

**!** Note these instructions carefully.

**NORM** This typeface indicates a key, label, or button on the MCU or Wireless Telephone.

## **1.3 Installation Overview**

Installation has three phases. In most cases, a separate person is responsible for each phase.

- **Site preparation and wire installation** this is usually done by a wire technician or contractor.
- **Installing the SpectraLink system** this is done by SpectraLink or one of our certified distributors.
- **·· Programming the customer's telephone system to work with the SpectraLink system**– this is usually done by the customer's system administrator or technician.

Because these major steps require some parallel activities, it is important to coordinate the activities among the persons involved.

This table lists the installation steps and the person usually responsible for each step.

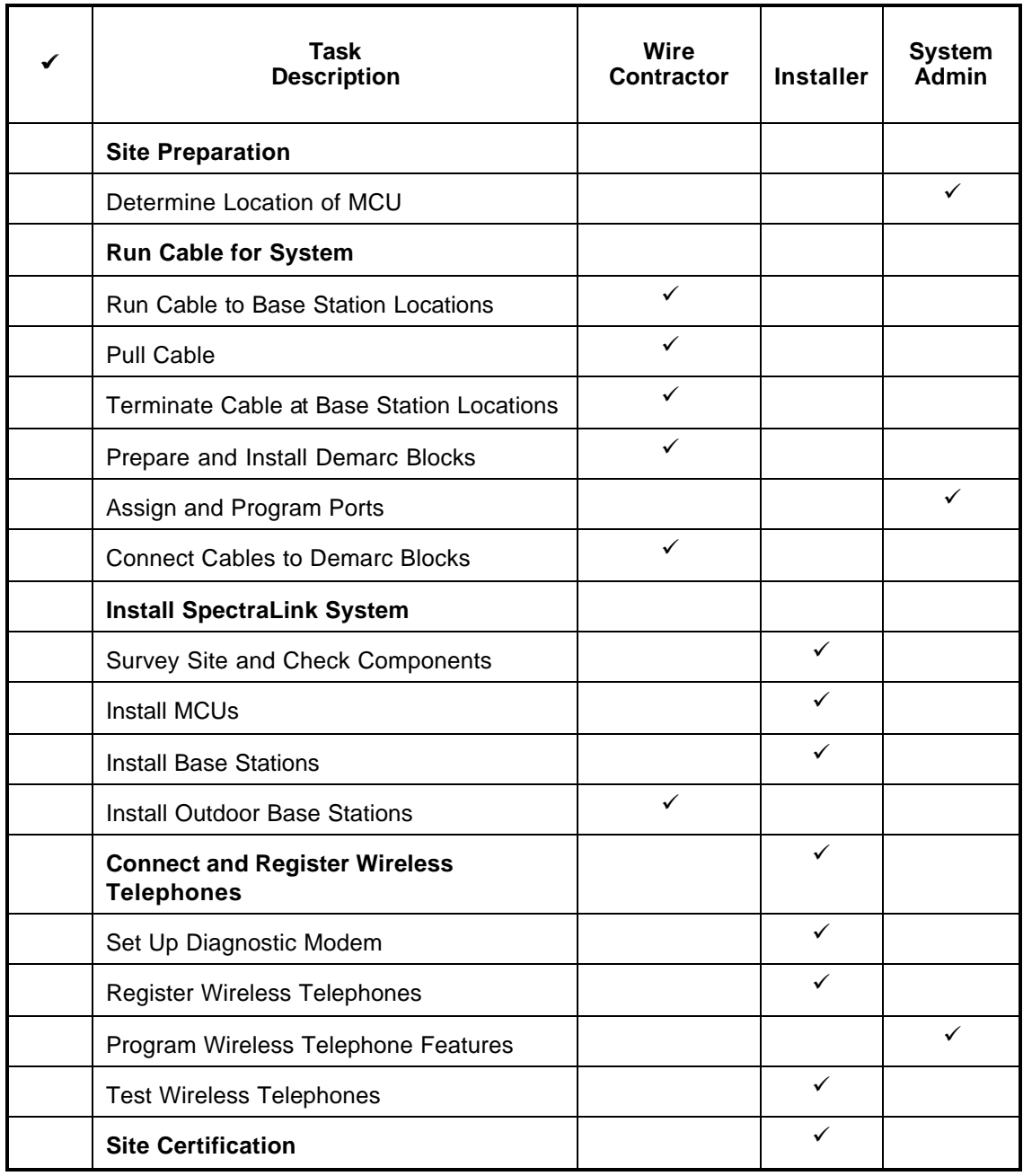

# **2. Link Wireless Telephone System Overview**

Review this section if you are unfamiliar with the features and operation of the Link Wireless Telephone System.

# **2.1 System Operation**

The Link Wireless Telephone System (WTS) is a wireless communication system that offers direct telephone access for incoming and outgoing calls anywhere within a facility.

The Link WTS consists of three basic components: the Master Control Unit (MCU), the Base Station and SpectraLink Wireless Telephones. This diagram shows an overview of system. Components are described below.

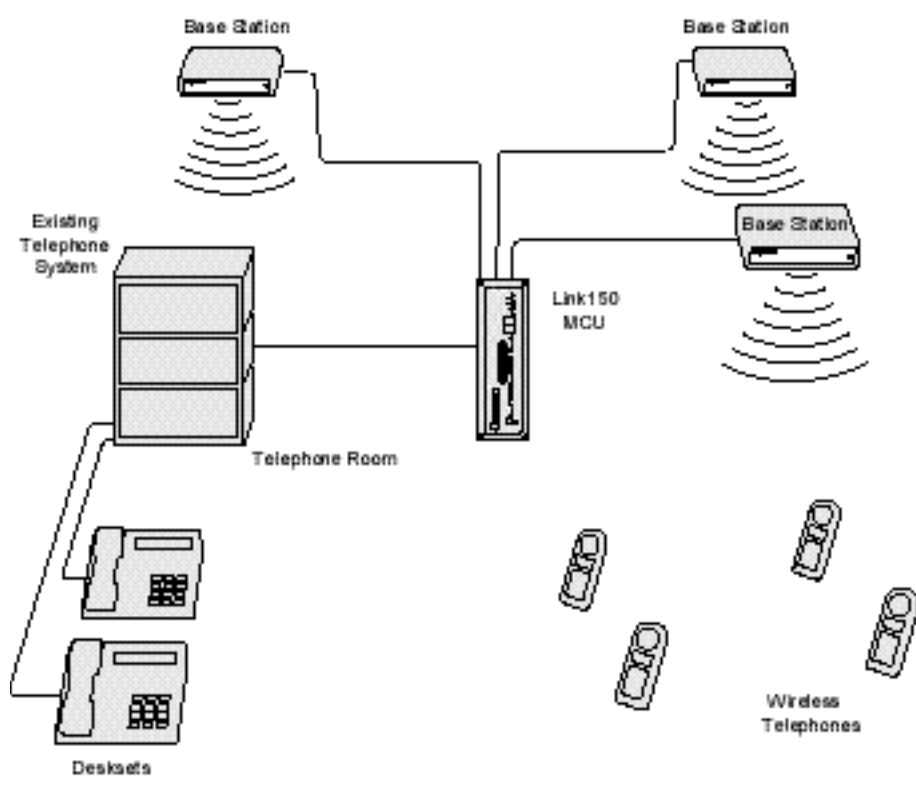

**The Link Wireless Telephone System**

**·· Master Control Unit (MCU)** – serves as the connecting point, or gateway, between the Base Stations and the existing telephone system. One or more of these boxes (approximately 12 x 3 x 7 inches) are typically installed in the telephone equipment room and provide connectivity from the telephone system to the Link Wireless Telephone System. Each MCU is hard-wired to one or more Base Stations, which in turn provides the wireless link to each of the Wireless Telephones. The MCU establishes the connection from the telephone line to the appropriate Base Station in order to reach a Wireless Telephone.

The MCU supports four Base Stations and up to 16 Wireless Telephones. Up to four Link 150 M3 MCUs can be linked together for extended coverage area. Chained MCUs support up to 64 Wireless Telephones maximum.

SpectraLink offers an analog MCU that works with telephone systems (CO, PBX or Key Systems) with analog (loop start) ports. We also offer digital MCUs that work with the most common brands of telephone systems' (PBX or key systems) digital ports.

**·· Base Stations** – act as a radio transceiver to provide the communications signal between the Wireless Telephone and the MCU. Base Stations are slightly larger than a smoke detector and are typically mounted on the ceiling, in strategic locations throughout the facility. A single Base Station can provide radio coverage for an area of 5,000 to 50,000 square feet depending on building obstructions. Base Stations may be located up to 2,200 cable feet from the MCU.

When a Wireless Telephone user makes or receives a call, the Wireless Telephone and Base Station establish a digital radio communication link. As the user moves around the coverage area, calls are "handed off" to the Base Station that is able to provide the best radio signal (typically the closest Base Station). These handoffs involve the Wireless Telephone establishing a communication link with another Base Station and dropping the previous link.

**·· Link Wireless Telephones** – communicate with the Base Station using digital spread spectrum transmission at 902-928 MHz. Employees can carry Wireless Telephones to keep in contact as they move throughout the building. The Wireless Telephones use on-premise wireless technology; they are not cellular or satellite phones. They are connected to the facility's existing telephone system and, just like wired telephones, can receive calls directly, receive transferred calls, transfer calls to other extensions, and make outside and long distance calls (subject to the restrictions applied in your facility.)

### **2.2 The Front Panel of the Link 150 M3 MCU**

The MCU's front panel contains the connections to the telephone system, switches to control system administration, and status LEDs.

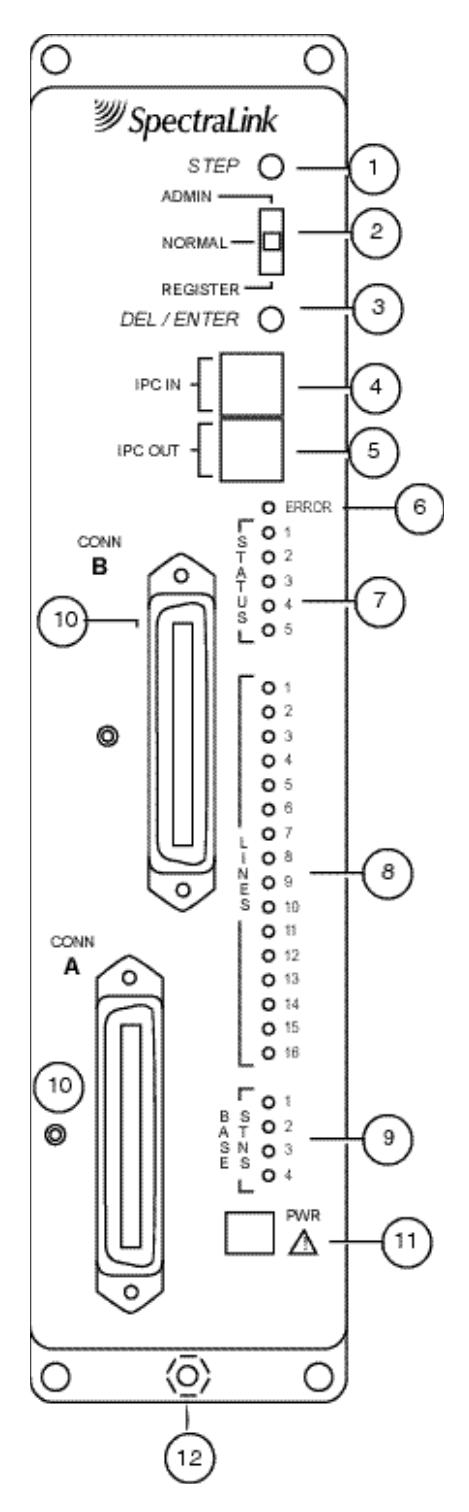

1. **STEP Button** – Selects a specific line or Base Station during registration process.

2. **Mode Switch** – Selects the mode of operation for the Link 150 Wireless Telephone System.

**ADMIN**: Administration mode, used to set up system features to match features on the telephone system.

**NORMAL**: Normal mode, used during day-to-day operations.

**REGISTER**: Registration mode, used to add or delete Wireless Telephones and Base Stations.

3. **DEL/ENTER Button** – Removes a registered Wireless Telephone from the system.

4. **IPC IN Port** – Used to connect preceding MCUs in a multi-MCU configuration.

5. **IPC OUT Port** – Used to connect sequential MCUs in a multi-MCU configuration or to connect to an Open Applications Interface (OAI) Telephony Gateway.

6. **Error LED** – Flashes when the system has detected an error. When flashing, check the Status LEDs for an error code.

7. **Status LEDs** – Indicate system error messages and status. Refer to *LED Status Codes* for more information.

8. **Line LEDs** – Indicate the line status of each Wireless Telephone: ringing, in use, or not active.

9. **Base Stn LEDs** – Indicate the status of each Base Station.

10. **Conn A or B**– RJ-21 connector to the crossconnect demarc block. Connector B is supplied and used only with 4 wire interface.

11. **Power Jack** – Connects to the AC adapter to supply power to the system. **CAUTION**: Use only the provided Class II AC Adapter with output 24VDC, 1A.

12. **Grounding Lug-** For use on the analog interface MCU (SCA-5XX).

# **3. Site Preparation**

### **3.1 Required Materials**

The following equipment must be provided by the customer.

- 1. **Outlet Strip** Recommended for installations with more than one MCU. This will allow the MCUs to be turned on and off together.
- 2. **Cross-Connect Block –** required to connect the telephone switch ports and the Base Stations to the MCU.
- 3. **25 Pair Cables –** RJ-21 male at MCU end, required to connect the MCU to the cross-connect blocks.
- 4. **Backboard space** the MCU is designed to be wall mounted to ¾" plywood securely screwed to the wall.
- 5. **Quick Clip Fuse** Required with an RCO410 Outdoor Base Station or when a Base Station is located in a separate building from the Link 150 M3 MCU. Recommended Quick Clip Fuse is available from Illinois Tool Works, Linx Division, Model # SCP-2X2.
- 6. **Base Station Mounting Hardware** If the Base Stations will be mounted on finished walls or ceilings, a 4-5" long ¼" bolt, nuts, and washers will be required for each Base Station mounted.

# **3.2 Determine Location of MCU**

Each MCU is approximately 2.75 inches wide, 12.5 inches high, and 7 inches deep, and weighs about 5 pounds. The unit is designed to be wall mounted over  $\frac{3}{4}$ "plywood.

Select a location for the MCU with sufficient backboard space and an available outlet.

The MCU must be within 2,200 feet of the Base Stations.

All digital interface modules must be within 250 feet of the telephone system.

See your telephone system specifications for distance limitations for analog modules.

Since the front panel is used for cabling and as an operator's console, mount the units so the front panel is accessible.

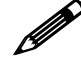

If your system has more than one MCU, the units should be mounted vertically, side by side, physically touching the adjacent unit. Do not stack units on top of one another. Stacked MCUs can cause overheating and failure.

# **4. Run Cable for System**

### **4.1 Run Cables to Base Station Locations**

The Base Station locations should be designated on the building floor plans provided to the installer. Base Stations can be mounted easily on raised or acoustical ceiling tiles, or on the wall. Avoid locating Base Stations in high or hard-to-reach places, as this will hinder maintenance, testing, or repositioning.

#### Wire Specifications

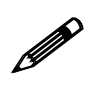

The customer's wire contractor is responsible for adhering to all local codes for wiring.

SpectraLink recommends UL-Listed Wire that conforms to the following specifications for AWG, distance, and number of power pairs required for this installation.

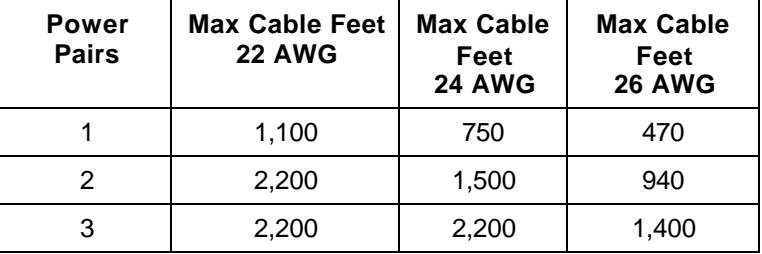

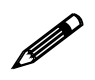

#### **One additional pair is required for Data.**

Attenuation must not exceed 6.8 dB/1,000 feet @ 772KHz.

Wire that is already installed (spare house cable) can be used when it is available. House cable will usually run from the MDF in the telephone equipment room to Intermediate Distribution Frames (IDFs) spread throughout the facility. Install new wire from the closest IDF to the Base Station. Be sure no bridge taps, multiples, or "Y" connections are created or present.

Determine the amount of wire needed to connect the Base Station to the MCU by scaling from a floor plan or a sketch, pacing, measuring, or estimating. Remember to include enough wire to reach the ceiling.

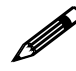

**!** The wire length between the MCU and each Base Station may not exceed 2,200 cable feet. Install an extra 25 feet of wire at the Base Station to allow for possible relocation.

# **4.2 Pull Cable**

Pull the cable from the MCU location (usually in the telephone equipment room) to the Base Station locations designated on the floor plans.

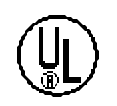

If the cabling exits the building, consult the telephone system manual, the NEC, and local codes for instructions on providing lightning and other overcurrent protection.

When cabling an external Base Station or a Base Station with wiring that exits the building, protect all Base Station wiring with the Quick Clip Fuse (Illinois Tool Works, Linx Division, SCP-2X2) before bridging with other Base Station power leads.

Run all cable before attaching the RJ-45 connectors to the Base Stations. Label both the demarcation block end and the Base Station end of each wire with the Base Station number using a wire tie marker or other form of marker.

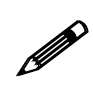

Remove bridge taps, multiples, or "Y" connections to the Base Station wires; these will cause data transmission errors.

The area above some suspended ceilings is used as an environmental air plenum. The National Electric Code requires that wire installed in plenums be rated for plenum installation.

## **4.3 Terminate Cable at Base Station Locations**

 After running the wire to the Base Station location, terminate the wire using an RJ-45 modular crimp-on plug. Connect the data pair to pins 1 and 2 and the power pair to pins 7 and 8.

If the connection uses more than two pair, refer to the table on the following page.

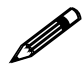

**!** To avoid damage to the connectors or crimps, be sure to run the wire to the Base Station before connecting the RJ-45 connectors.

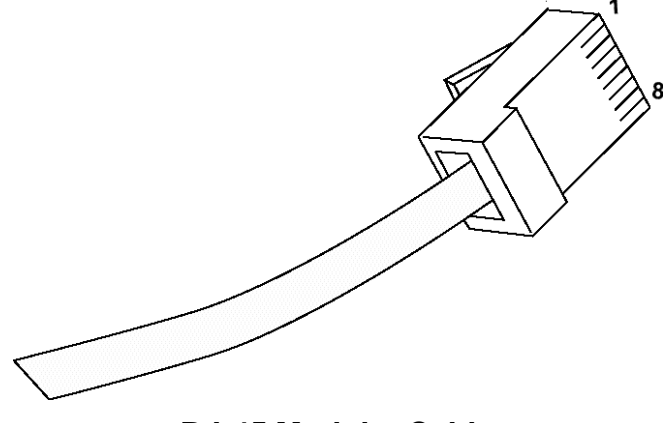

**RJ-45 Modular Cable**

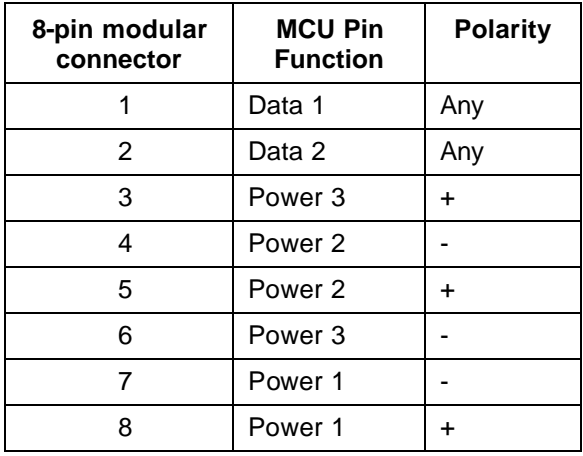

When wiring the 8-pin connector, use the following table as a guide.

## **4.4 Prepare Demarc Blocks**

The MCU connects to the existing telephone system using RJ-21 connections. An MCU is designed to operate with a specific interface to the telephone system: two wire digital or analog, or four wire digital. The number of demarcation blocks required for the system depends on the number and type of MCUs installed.

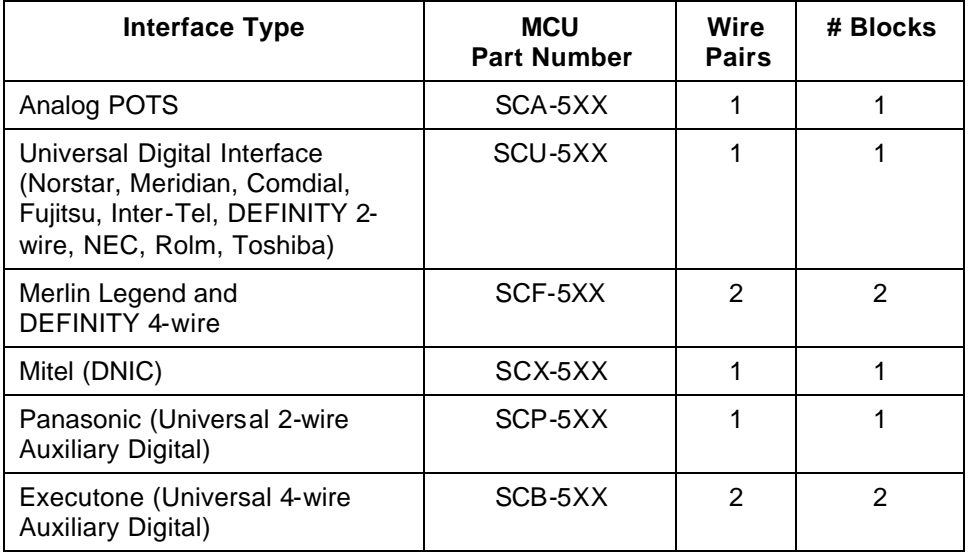

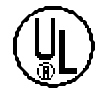

If the wiring between the Link 150 M3 MCU and the telephone system leaves the building, consult your telephone system manual for instructions on providing adequate lightning and other over-current protection. All MCUs (except the analog interface SCA-5XX) are intended only for connection to the isolated side of an on-premise telephone switch. The interfaces are intended to connect to digital telephone switch ports that provide signals of 5Vp-p (max) AC component and some telephone switches provide a 48 V DC offset.

Based on the number and type of interfaces in the system, determine the number of 25 pair cables required to connect line ports and Base Stations to the demarcation blocks.

The diagrams which follow provide an overview of the connections.

#### Multiple Power Pairs

Some sites may prefer to wire Base Stations to a separate demarc block in order to split out power pairs.

#### Dedicated Line for Diagnostic Modem

The Link 150 M3 MCU can be accessed remotely using an internal modem. To use the modem for remote access, a dedicated dial-in line must be provided. On digital interface systems this line must be terminated as a digital extension to the MCU.

#### Two Wire Analog or Digital Interface

The wiring diagram below shows the connections required for a two-wire analog or digital interface.

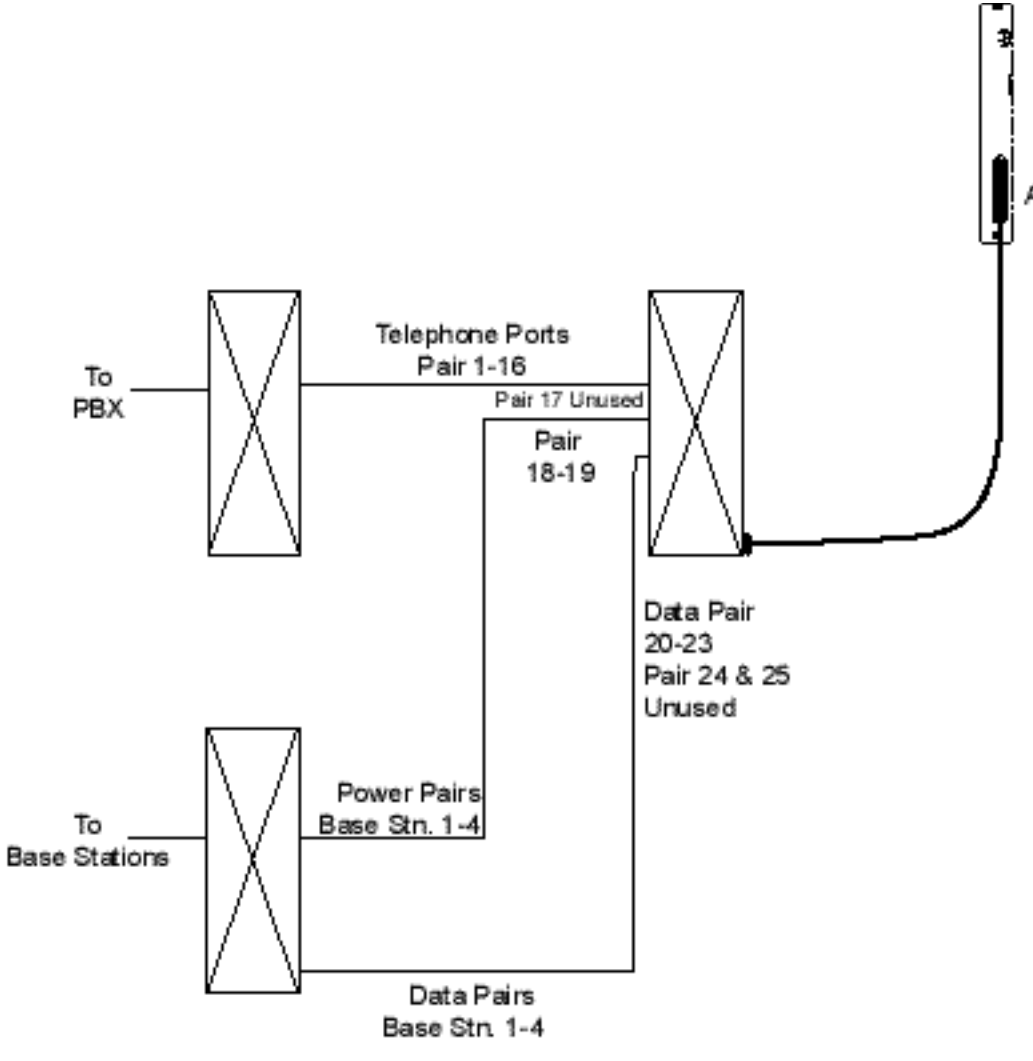

**Two Wire Analog or Digital Connection** 

#### Four Wire Digital Interface

The wiring diagram below shows the connections required for a four-wire interface . Each MCU of this type requires two demarcation blocks which will be wired as indicated.

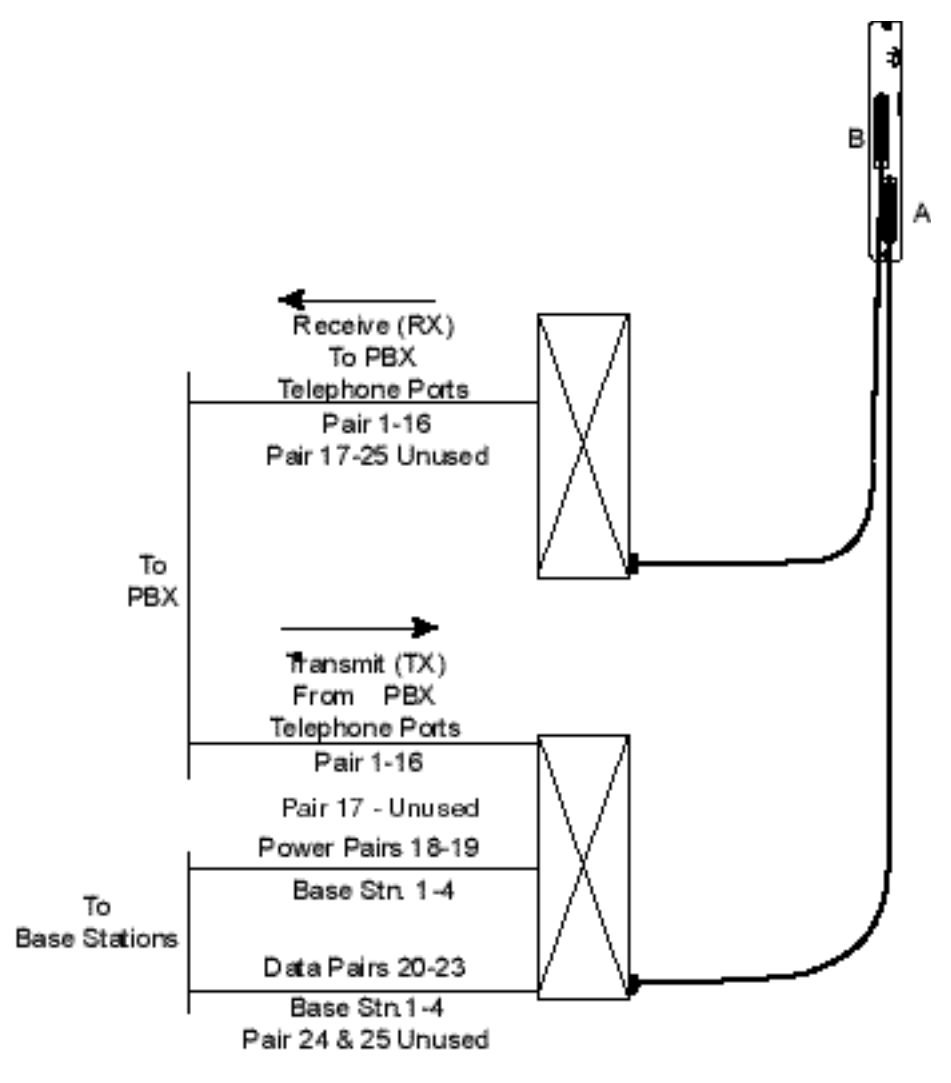

#### **Four Wire Digital Connection**

## **4.5 Install Demarc Blocks**

The demarcation blocks used to connect the telephone system and Base Stations to the MCU should be installed on a typical telephone facility backboard. A  $\frac{1}{2}$  or  $\frac{3}{4}$ " thick board mounted on the wall near the MCU is typical. Although this manual uses 66 blocks as examples, any standard cross-connect blocks are acceptable.

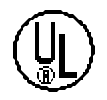

When cabling an external Base Station or a Base Station with wiring that exits the building, protect all Base Station wiring with the Quick Clip Fuse (Illinois Tool Works, Linx Division, SCP-2X2) before bridging with other Base Station power leads.

If the cabling between the MCU and the telephone system leaves the building, consult the telephone system manual, the NEC, and local codes for instructions on providing lightning and other over-current protection.

# **4.6 Assign and Program Ports**

The wire contractor should inform the system administrator which port numbers have been designated for the Wireless Telephones and the remote diagnostics modem line.

The system administrator must assign extension numbers to the Wireless Telephones and plan the functions (trunk access, toll restrictions, system features, ringing options etc.) to be programmed for the Wireless Telephones. This programming will be done after the Wireless Telephones are registered, but will be faster if it is planned in advance by verifying the parameters and features on the current telephone system and wired phones.

For details, refer to the section of *LinkPlus Digital Integration Guide* (PN 72-0070-00) for the type of telephone system for the MCU in use at your location.

### **4.7 Connect Cables from Base Stations and Phone Lines to Demarc Blocks**

Two-pair twisted cable from Base Stations installed throughout the facility converge at the demarc block or backboard. Each MCU can support four Base Stations and up to 16 Wireless Telephones. The Base Station and Wireless Telephone cables are punched down onto the demarc/cross-connect blocks as shown in the demarc block diagrams below. Refer also to the diagrams in .

Photocopy the Base Station Location Form and Extension Assignments Worksheets provided in this manual as needed. Use the forms to track the Base Stations and Wireless Telephone port assignments connected to each MCU. As the installer makes each Base Station or Wireless Telephone connection, fill in the information on the form to identify the position of the Base Station or Wireless Telephone (the building and floor number, for example) and a detailed description of the location (perhaps a room number). A copy of this form should be posted near the cross-connect block.

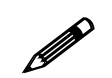

**!** Up to four Base Stations can be connected on a single MCU. Each Base Station uses 2 pair, one for data and one for power.

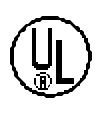

When cabling an external Base Station or a Base Station with wiring that exits the building, protect all Base Station wiring with fuse protection. One method is to use a Quick Clip Fuse (Illinois Tool Works, Linx Division, SCP-2X2) to provide protection from external wiring.

If the wiring between the MCU and the telephone system leaves the building, consult the telephone system manual, the NEC, and local codes for instructions on providing lightning and other over-current protection.

### Two Wire Analog or Digital Demarc Block

The demarc block for the two-wire analog or digital interface should be wired as follows.

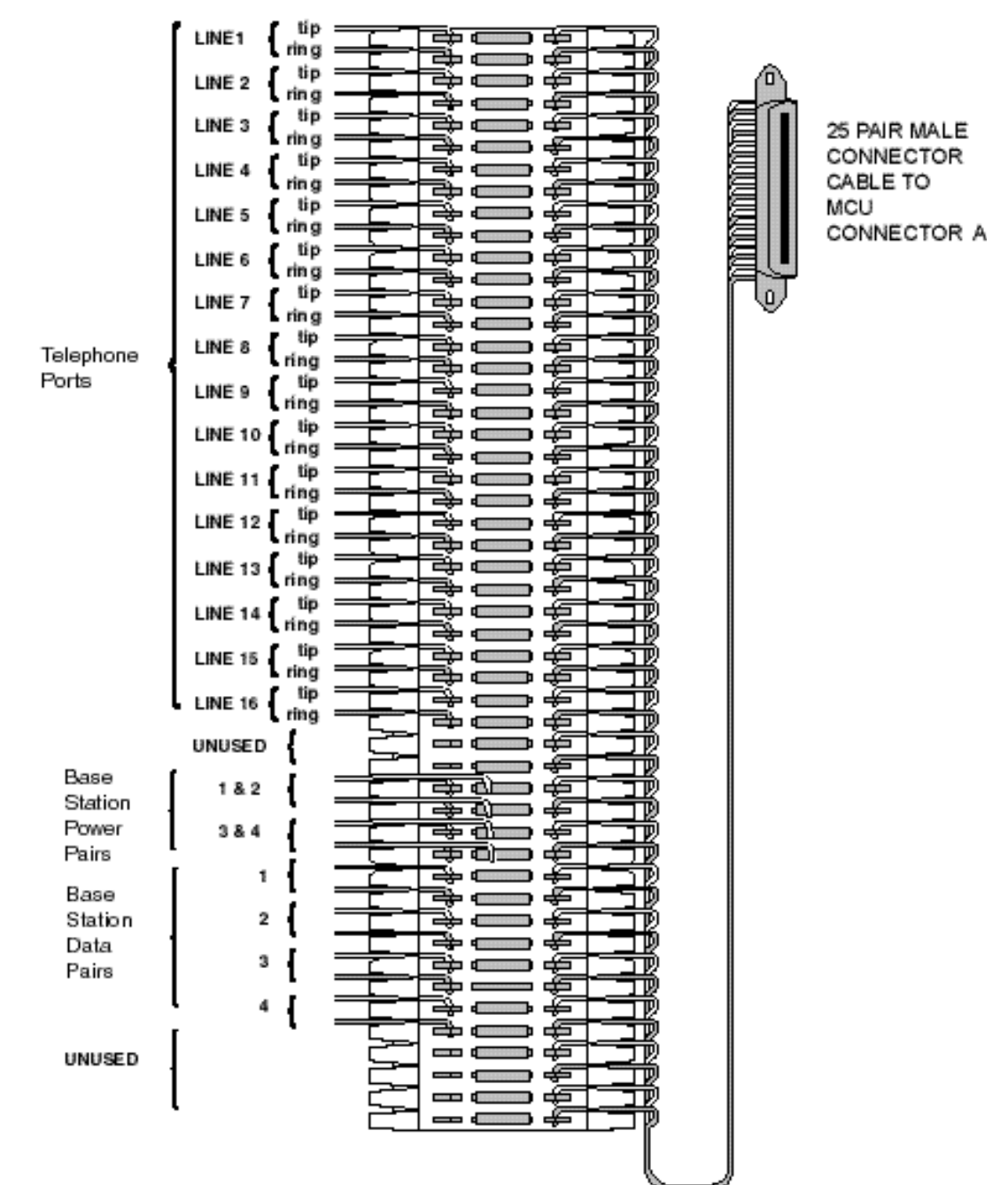

### Four Wire Digital Demarc Block

The four wire digital interface (future release) requires two demarc blocks, one to Connector A and one to Connector B on the MCU. They should be wired as follows.

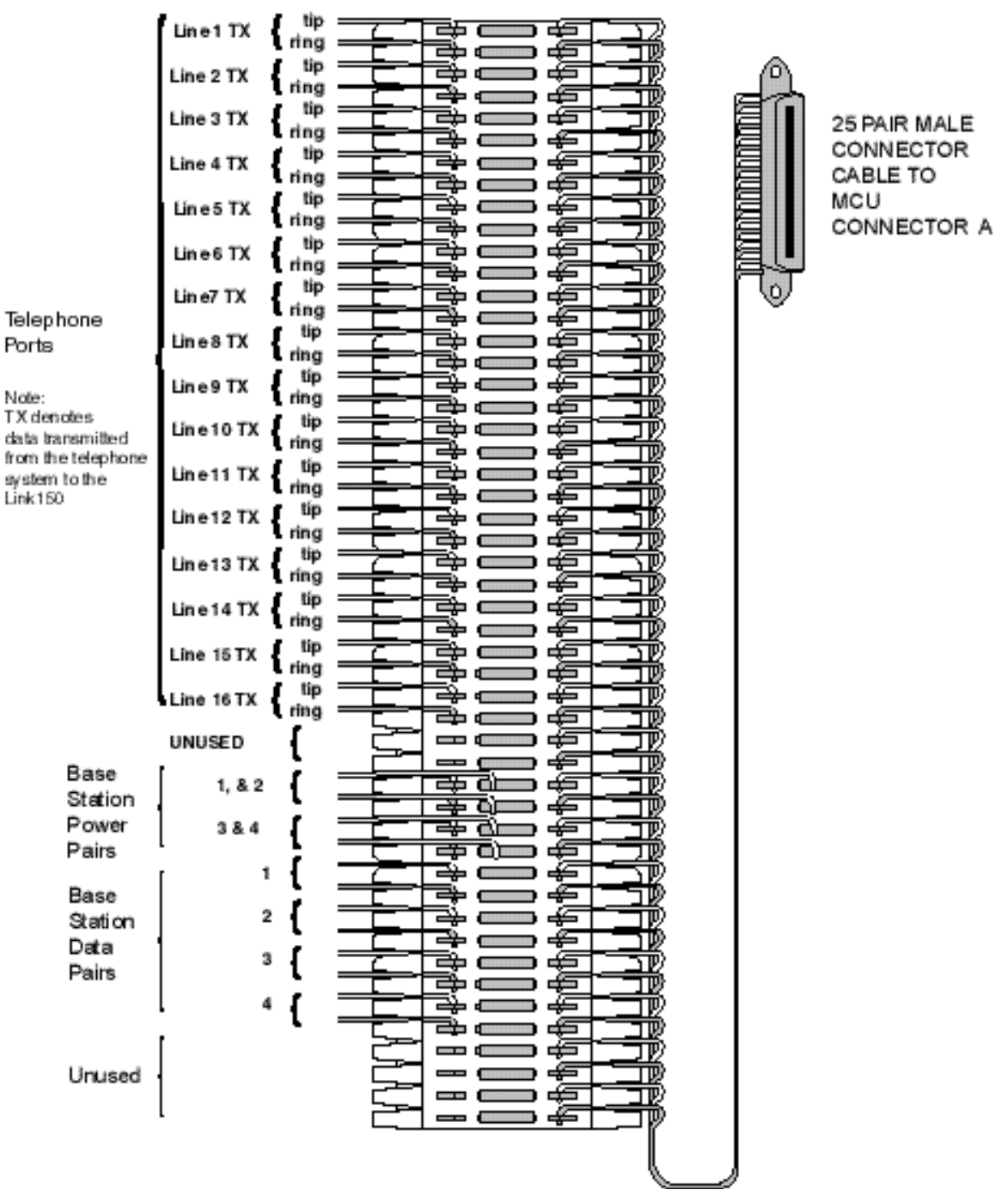

#### **4-Wire Connector A**

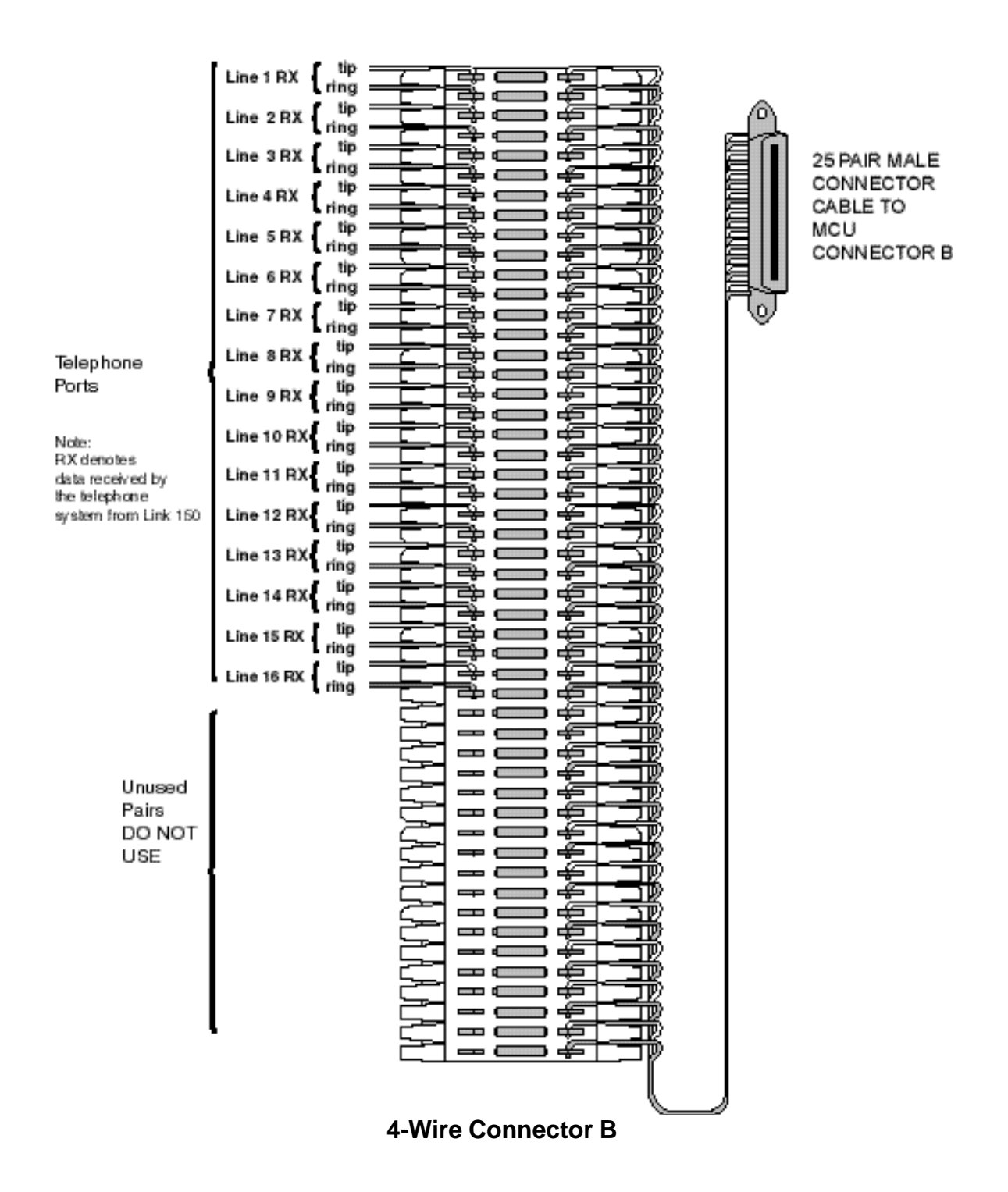

# **5. Install Link Wireless Telephone System**

# **5.1 Survey Site**

Check the site to be sure pre-installation work has been completed correctly. This includes:

- Location chosen for the MCU is adequate, and power is available.
- Wiring to Base Station locations has been pulled and correctly terminated.
- Phone lines for the Wireless Telephones are installed and properly terminated.
- Dedicated line is available for remote access to diagnostic modem.
- Telephone system administrator is on-site to program the existing telephone system.

If the work has not been completed, the SpectraLink installer can leave the site and reschedule the installation when the items have been completed or corrected, or assist in preparing the site.

## **5.2 Check Components**

The following items should be at the installation site.

• Link 150 M3 Master Control Unit – Depending on the size of your system, there may be up to four MCUs, which will be chained together to extend the coverage area.

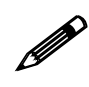

The Link Wireless Telephone System **MUST** contain only Link 150 M3 MCUs. Link 150 Model 2 MCU<sub>1</sub> M3 MCUs. Link 150 Model 2 MCUs or Model 1 MCUs cannot be used in an M3 system.

• **AC Adapter** – Supplies power to the Link 150 M3 MCU.

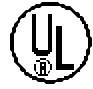

Use only the provided Class II AC Adapter with output 24VDC, 1A.

- **IPC Cable** Each MCU is shipped with one Inter-Processor Communication (IPC) cable to carry signals between Link 150 M3 MCU units. It is used only when multiple MCUs are chained together.
- **Base Stations** SpectraLink Part Number RCC 400/410 or RCO 400/410 (for outdoor use). Your system may have up to four Base Stations for each MCU shipped.
- **Base Station Mounting Hardware** A ceiling clip and plastic bolt used to attach each Base Station to the T-bar ceiling tile grid.
- **MCU Mounting Hardware** four #8-3/4" panhead wood screws and star washers, used to mount the MCU to the wall.
- **ESD Bonding Straps** to provide static protection for the MCU.
- **Link Wireless Telephones** The correct number of Wireless Telephones for this installation.
- **Battery Chargers** SpectraLink Wireless Telephones require a battery charging system, usually one per Wireless Telephone.
- **Batteries** The system may have one or more spare batteries per Wireless Telephone, depending on the needs at your location.
- **Documentation and Training Information** This includes a Link Wireless Telephone User Guide for each telephone.

## **5.3 Install MCUs**

#### Mount MCUs to Wall

The MCUs are designed to be mounted on a backboard of ¾ inch plywood, securely fastened to the wall. Mount the MCUs vertically, side by side, using 2.75 inch spacing center-to-center for each unit. Do not stack MCUs on top of one another.

To mount the MCUs:

- 1. Using a 1/8" drill bit, drill four pilot holes, on 2 inch by 12.1-inch centers.
- 2. If installing only one MCU, insert the #8 x 3/4 inch screws in the pilot holes and tighten, leaving a 1/8 to 1/4 inch gap from the wall.
- 3. If installing more than one MCU, the ESD bonding strap(s) must be installed between adjacent units:
	- 3.1 Remove the screws from the bottom of adjacent units.
	- 3.2 Place the ESD strap over the pilot holes that span two units and hold it against the plywood backboard.
	- 3.3 Place the star washer on top of the ESD strap.
	- 3.4 Insert the #8 x 3/4 screw and tighten to leave 1/8 to 1/4 inch gap from the wall.
	- 3.5 Repeat for all ESD straps.
- 4. Slide the MCU over the screws until it drops in place.
- 5. Tighten screws fully.
- 6. When installing an analog interface MCU (SCA-5XX), the grounding terminal in the rear panel of each unit must be electrically connected to earth ground. Consult the NEC and local codes for instructions on making the connection to the ground.

#### Connect MCU to Demarc Blocks

Connect the male RJ-21 connector from the appropriate demarcation block to the designated RJ-21 connector (A or B) on each MCU. Secure the cables using the keeper.

#### Connect Multi-Unit Systems

Use the following procedure to connect *multiple* MCUs.

- 1. Mount the MCUs side by side.
- 2. Connect the IPC cable from the OUT Port of the first unit to the IN Port of the adjacent unit. Repeat until all units are connected, as shown in the following illustration.

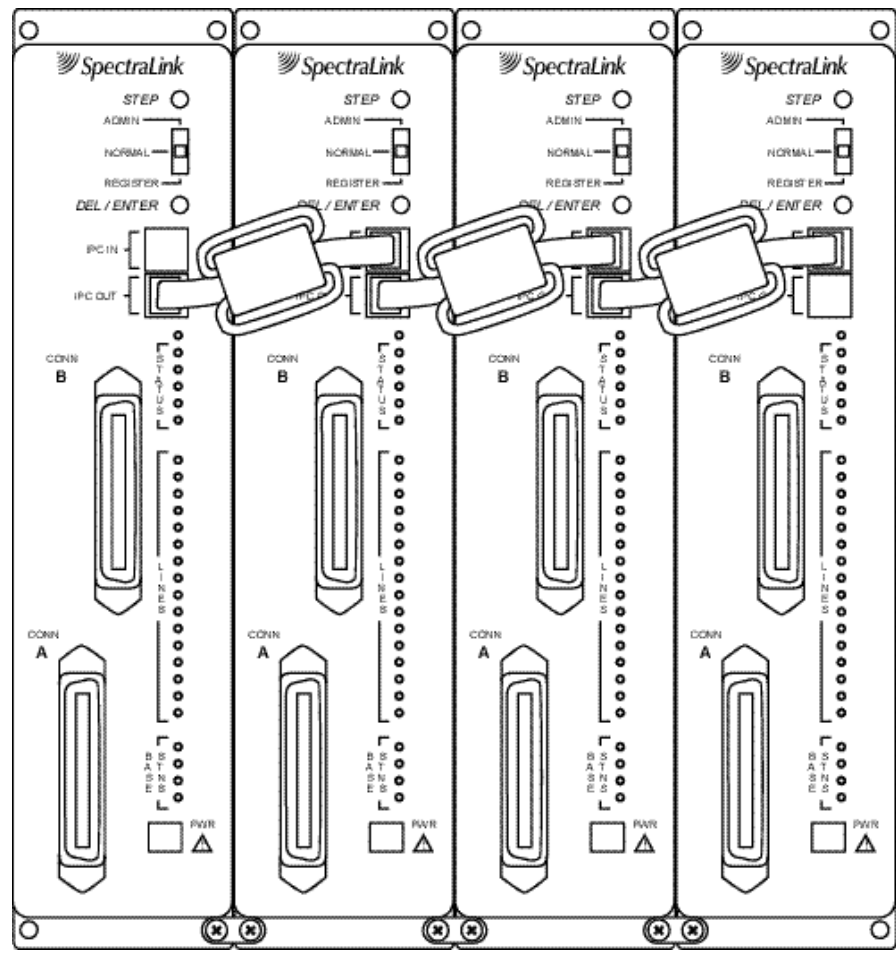

**Multi-Unit Link 150 MCUs**

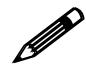

No IPC cable is connected to the IN Port of the first unit. An Open Applications Interface (OAI) Telephony Gateway may be connected to the out port of the last unit.

#### Connect Power

1. Connect the power plug from the AC adapter to the jack labeled PWR on the MCU.

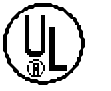

Use only the provided Class II AC Adapter with output 24VDC, 1A.

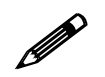

**!** For installations with more than one MCU, use an outlet strip with a built in power switch. This allows the MCUs to be turned on and off together.

2. Plug the AC adapter into a 110VAC outlet or switch on the outlet strip to apply power to the MCU.

#### Set Switch Interface Type

The following steps explain how to assign a switch interface type to the MCU. This procedure **must be done in on each MCU**.

1. Power on the MCU with the Mode Switch in the **NORMAL** position.

Because the MCU does not have a switch type assigned, it will alarm (the Error LED will flash along with Status LEDs 1,2,3,4 and 5). This should take less than 2 minutes.

- 2. Power off the MCU.
- 3. Move the Mode Switch to **ADMIN** and power on the MCU. Within 15 seconds, Status LEDs 2 and 4 will light.
- 4. Press the **STEP** button three times.

Status LEDs 1, 2 and 4 must be lit. Line LEDs 1 through 8 (indicating an unconfigured MCU) should also be lit.

If any other combination of Line LEDs is lit, then a switch type has already been selected. Go to step 5 to pick the desired switch type.

5. Press the **DEL/ENTER** button to select the correct switch interface type. With each press of the **DEL/ENTER** button, a different series of Line LEDs will be lit. Continue to press **DEL/ENTER** until the correct Line LEDs are lit. Use the following list to select the desired switch interface.

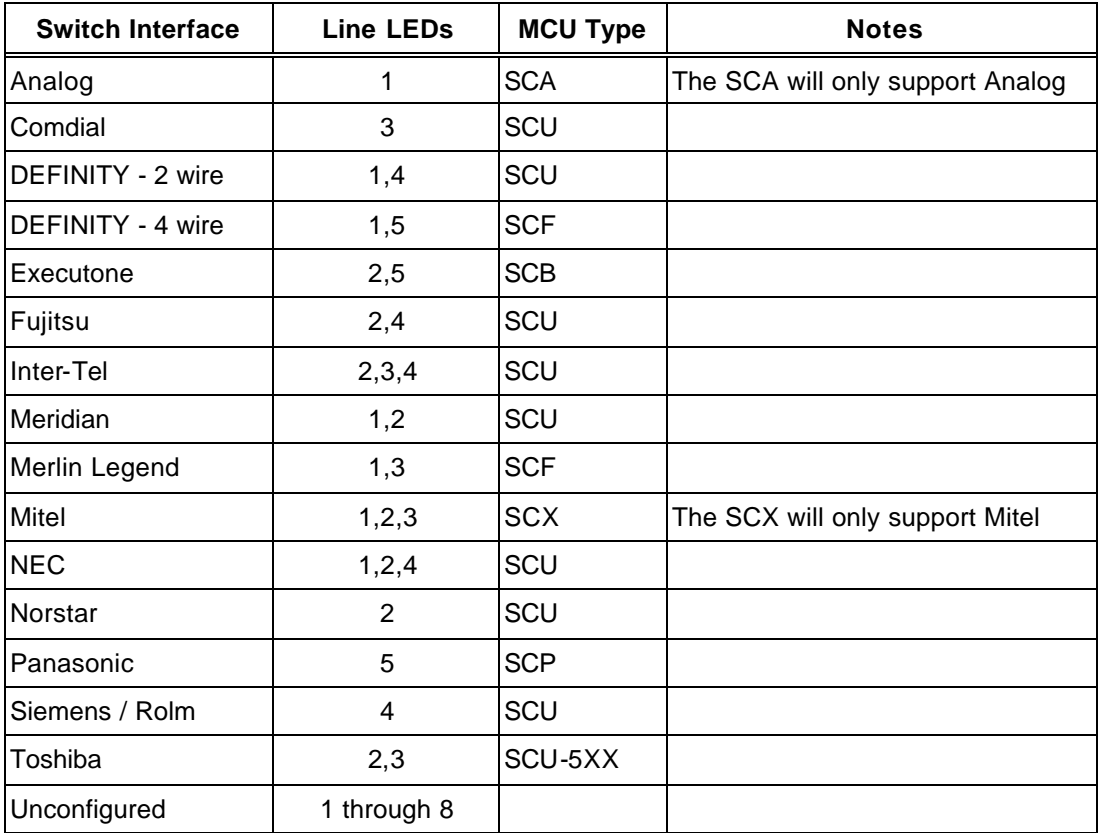

- 6. Move the Mode Switch back to **NORMAL**.
- 7. The MCU will cycle through diagnostic testing. When the system is ready for use, the error LED should be off, and the LED for the MCU Number (1-4) will be lit. This should take less than two minutes.

If the LED for the MCU ID does not light, or if an MCU ID is duplicated, there is most likely a problem with the IPC cabling. If the system displays an error refer to 8.1 *Troubleshoot Error Codes*.

8. If you select a switch type that is not supported by the MCU type, the system will alarm. The Error LED will flash along with Status LEDs 4 and 5. For example, this alarm will display if you assign switch type NEC to an SCB-5XX – Executone MCU.

If this alarm displays, use the table above to verify that your MCU type supports the selected switch type. If you need to change the switch type, repeat steps 2 through 6.

## **5.4 Install Base Stations**

Be sure the Base Station is positioned clear of anything that might damage it. The Base Station should be well above head height, away from doors and other objects that might strike it, and away from areas open to the elements or possible water leaks.

Check your location for other radio antenna devices and place the Base Stations to avoid interference. Leave enough slack wire (approximately 25 feet) to account for possible future Base Station moves.

### Mount Base Stations on Dropped Tile Ceilings

A ceiling clip and plastic bolt are supplied to install Base Stations on the drop ceiling rails (T-bars) used to support acoustical tile. The plastic bolt screws into the top of the Base Station, then snaps into the ceiling clip which has been attached to the rails that hold the acoustical tile. The fastener is designed for use on 15/16" wide rails.

- 1. Attach the metal fastener to the rail (T-bar) supporting the dropped ceiling by rotating it into position until it snaps into the locked position.
- 2. Screw the plastic bolt to the 1/4 x 20 captive nut into the top of the Base Station.
- 3. Slide the bolt into the exposed prongs of the metal clip until it snaps into position.

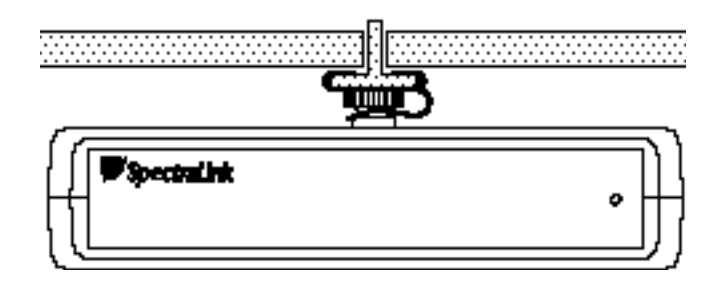

- 4. When properly attached the Base Station should sit almost flush against the ceiling and be tightly attached to the clip and T-bar grid work.
- 5. Once the Base Station is anchored to the fastener, lift the acoustical tile and plug the RJ-45 8-pin modular plug into the connector on the top of the Base Station.
	- The LED will blink red and green as the system software downloads to the Base Station and the Base Station is tested.
	- When the LED blinks amber, the system is ready for operation.
	- When the LED blinks green, a telephone has established a radio link with that Base Station.
	- If the LED turns solid red, there should be an error message on the MCU's status LEDs. Refer to 8.1 *Troubleshoot Error Codes*.

#### Mount Base Stations On Finished Ceilings

If your site does not have a dropped tile ceiling, the Base Station can be mounted to a finished ceiling or wall with a 4-5" long  $1/4$ " –20 TPI plastic or nylon screw or bolt (such as a lag screw).

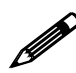

The customer's wire contractor is responsible for this installation.

- 1. Drill two holes approximately one inch apart. Make the holes large enough to accommodate the RJ-45 connector and a bolt to secure the Base Station.
- 2. Insert a wide washer above the ceiling, then screw the bolt into the beam or ceiling.
- 3. Insert three nuts on the bolt, then screw the Base Station into the bolt, **being careful not to insert the bolt more than 1/3 inch, five full turns, into the Base Station.**

If the ceiling is open with I-beams or pipe construction, mount the Base Station with Ibeam clamps or pipe clamps.

## **5.5 Install Outdoor Base Stations**

Outdoor Base Stations are equipped with a protective enclosure, designed to be mounted to a wall or pole. After the enclosure is mounted, the Base Station is inserted in the enclosure and connected.

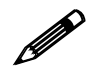

**!** Only RCO Base Stations can be used outdoors.

The customer's wire contractor is responsible for wiring and mounting the outdoor Base Station enclosure. The contractor is responsible for supplying screws, brackets, and other appropriate hardware.

#### Wire and Connect Outdoor Base Stations

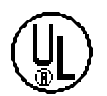

If the wiring for a Base Station exits a building—whether to reach an outdoor Base Station location or to reach a Base Station in another building—it should be equipped with primary protection according to the National Electric Code (NEC) and/or local codes.

Wiring that exits the building must also be fuse protected at both ends. For example, use a Quick Clip Fuse from Illinois Tool Works, Linx Division, model number SCP-2X2. Insert the Quick Clip fuses in place of bridging clips on a 66 Block for the non-internal Base Station circuits.

- 1. Mount the outdoor Base Station enclosure to a wall or pole. The enclosure should be attached at the highest point available that will provide central coverage for the outdoor area.
- 2. Insert the Base Station cable through the compression fitting and tighten the fitting.
- 3. Wire the Base Station connector just as you wired the RJ-45 connectors for the indoor Base Stations.
- 4. Place the Base Station inside the enc losure with the part number label facing the back of the enclosure.
- 5. Screw the protective cover onto the Base Station enclosure.

# **6. Connect and Register Wireless Telephones**

## **6.1 Set Up Diagnostic Modem**

Each MCU has an internal modem feature that allows SpectraLink technicians to dial into the system for troubleshooting and maintenance. The modem is enabled on Line 1 when no Wireless Telephone is registered to Line 1. When enabled, the modem will autoanswer an incoming call to that line.

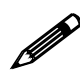

This internal modem uses proprietary communication software. You cannot use commercial software packages to access this software. If you have a multiple MCU system, you only need to enable one modem line, on Line 1 of MCU 1. Line 1 positions on the other MCUs can be used for Wireless Telephones.

To set up the diagnostic modem:

- 1. Connect an analog Direct Inward Dial (DID) line to Analog Interface MCUs (SCA-5XX) or a digital DID line to Digital Interface MCUs.
- 2. Move the mode switch to the **REGISTER** position. The LED for Line 1 should be off, indicating that no Wireless Telephone is registered to Line 1. If the LED is on then a Wireless Telephone is registered to the line. Refer to 6.3 *Unregister Wireless Telephones*.
- 3. Dial the number associated with the DID line. After one or two rings, you should hear high-pitched modem answer tone.

## **6.2 Register Wireless Telephones**

Before a Wireless Telephone can be used it must be registered to a line on one of the MCUs. While Wireless Telephones are being registered, the system will continue normal operation.

Use the *Wireless Telephone Planning Worksheet* filled out by the system administrator to be sure you are correctly assigning each Wireless Telephone to its port and extension number.

All lines are unregistered when shipped from the factory. However, if you are replacing a failed MCU you may not need to register the Wireless Telephones. Refer to 8. *System Administration* for details.

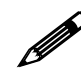

**!** Line 1 MCU 1 should be skipped to allow for remote access through the diagnostic modem.

Each MCU supports eight simultaneous conversations. To optimize performance and reduce the possibility of call blocking, distribute the Wireless Telephones evenly across all MCUs.

To register a Wireless Telephone to your system do the following:

- 1. Be sure all unregistered Wireless Telephones are powered off and that there is a Base Station plugged in and within range of the Wireless Telephones to be registered.
- 2. Move the mode switch to the **REGISTER** position. (If your system has more than one MCU, be sure to move the switch only on the correct MCU.) The LED which indicates the Box ID (1-4) may change. This is normal and is not an error.

The Line Indicator LEDs now show the registration status of each line.

- If the LED is on, a Wireless Telephone is registered to the line.
- If the LED is off, no Wireless Telephone is registered to the line.
- 3. Press the **STEP** button until the LED for the line to be registered flashes.
	- If the LED is flashing, that line is selected. A flash with the LED mainly off indicates no Wireless Telephone registered; a flash with the LED mainly on indicates a Wireless Telephone is registered to the selected line.
	- Initially Line 2 will flash. This is because Line 1 is usually set up as the remote access diagnostic modem. To register a Wireless Telephone to Line 1, press the **STEP** button until Line 1 flashes.
	- If the desired line already has a Wireless Telephone registered to it, follow the procedure outlined below to unregister the Wireless Telephone, then return to this step.
- 4. Turn on the Wireless Telephone to be registered by holding down the **PWR** key until the Wireless Telephone beeps twice. After a few seconds, the line indicator LED on the MCU will shine solid red. Once the Wireless Telephone is registered, the LED for the next line begins to flash.
- 5. To assign the extension number, hold down the **FCN** key until Volume Level displays. Press the **# >** key (NEXT) until **EXTENSION** displays on the Wireless Telephone. Press **0**, then enter the correct extension number. Press **END** when finished.
- 6. Repeat steps 3-5 for all Wireless Telephones to be registered.
- 7. When all Wireless Telephones are registered, return the mode switch to the **NORM** position.

#### **6.3 Unregister Wireless Telephones**

If the desired line already has a Wireless Telephone registered to it, follow this procedure to unregister the Wireless Telephone.

- 1. Move the mode switch on the MCU to the **REGISTER** position. If your system has more than one MCU, be sure to move the switch on the correct MCU. The line indicator LEDs now show which lines have Wireless Telephones registered.
- 2. Use the **STEP** button to select the line to be unregistered. The line indicator LED for a line that has a Wireless Telephone registered to it will flash with the LED

mainly on.

- 3. Press the **DEL/ENTER** button. The line indicator LED for the selected line will be off with a short on flash*.*
- 4. Register the new Wireless Telephone or return the mode switch to the **NORM** position.

### **6.4 Program Wireless Telephone Features**

PBX and Key Systems provide users with special features such as hold, transfer, conference, camp on, and speed dial. These features can be accessed via the Wireless Telephone, but the telephone system or Link 150 M3 MCU must be programmed to allow access to these features from the Wireless Telephone. For information on programming the switch to operate with the Wireless Telephones, refer to *LinkPlus Digital Integration Guide* (PN 72-0070-00)*.*

- If the Link 150 M3 MCU is connected to your telephone system via analog lines, refer to Appendix B: Program Analog Features.
- If your Link 150 M3 MCU is connected to a digital key telephone system or PBX, refer to the section of the *LinkPlus Digital Integration Guide* document that deals specifically with your brand of telephone system.

### **6.5 Test Wireless Telephones**

Verify proper registration and operation of each Wireless Telephone by performing the following steps.

- 1. Press the **START** key on each Wireless Telephone. The extension number should clear and you should hear dial tone. On some digital systems, depending on how the telephone system is programmed, you may have to select a line to get dial tone.
- 2. Place a call to each Wireless Telephone to verify ring, answer, clear transmit, and clear receive audio.
- 3. Verify all programmed features on each Wireless Telephone.
- 4. Press the **END** key. The line indictor should turn off.

# **7. Site Certification**

#### **The installer should not leave the site before contacting SpectraLink to perform remote install verification.**

Contact a SpectraLink engineer on the technical support line 800-775-5330. The hours of operation are 7:00 a.m. to 6:00 p.m. Mountain Time, Monday through Friday, excluding holidays.

The engineer will connect with the diagnostic modem, verify calling functions, and listen while you perform a walk test. The walk test will require you to walk the inside perimeter of the coverage area. If all Base Stations are running, note any areas with heavy static or clarity problems and report it to a SpectraLink engineer.

**The installation is not complete until these certification steps have been performed. Do not hand out Wireless Telephones at a site that has not been certified.**

# **8. System Administration**

# **8.1 Troubleshoot Error Codes**

When an alarm is detected, the Error LED will light and the MCU's status LEDs will display an alarm code.

If the error code refers to a Base Station problem, the Base Station LED will indic ate which Base Station has the problem. If more than one Base Station LED is on, the error code refers to the lowest numbered Base Station with an error. Use the **STEP** button to select another Base Station to display its error code.

Contact SpectraLink Customer Support at (800) 775-5330 (Monday through Friday, 7:00 a.m. to 6:00 p.m. Mountain Time) for additional assistance in troubleshooting your system.

## **8.2 Troubleshoot Phone Features**

If Wireless Telephone features are not working properly, disconnect the Wireless Telephone from the MCU and plug a wired telephone into the port. The telephone should be the same type as the emulated telephone. Refer to the appropriate section of *LinkPlus Digital Integration Guide* for more details.

Test the features on the wired telephone.

- For analog MCUs, verify that feature access codes and switchhook flash work correctly.
- For digital MCUs, verify that features are assigned to the correct keys and are working properly. Refer to the appropriate section of *LinkPlus Digital Integration Guide* for button mapping information for the brand of telephone system at your location.

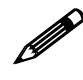

**PERIODE CERTAIN CONTRACT CONTRACT CONTRACT CONTRACT CONTRACT CONTRACT CONTRACT CONTRACT CONTRACT CONTRACT CONTRACT CONTRACT CONTRACT CONTRACT CONTRACT CONTRACT CONTRACT CONTRACT CONTRACT CONTRACT CONTRACT CONTRACT CONTRAC** connector on the phone than on the back of the MCU. Therefore you may need phone cord or an adapter to perform these tests.

## **8.3 Status LED Codes**

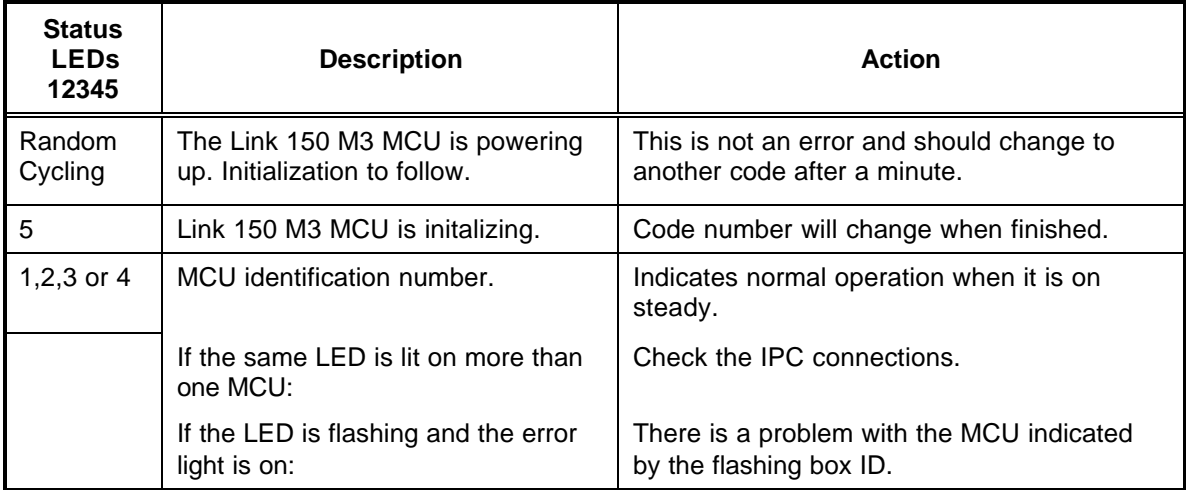

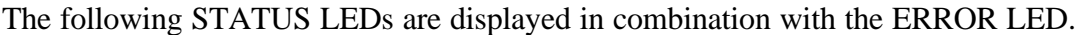

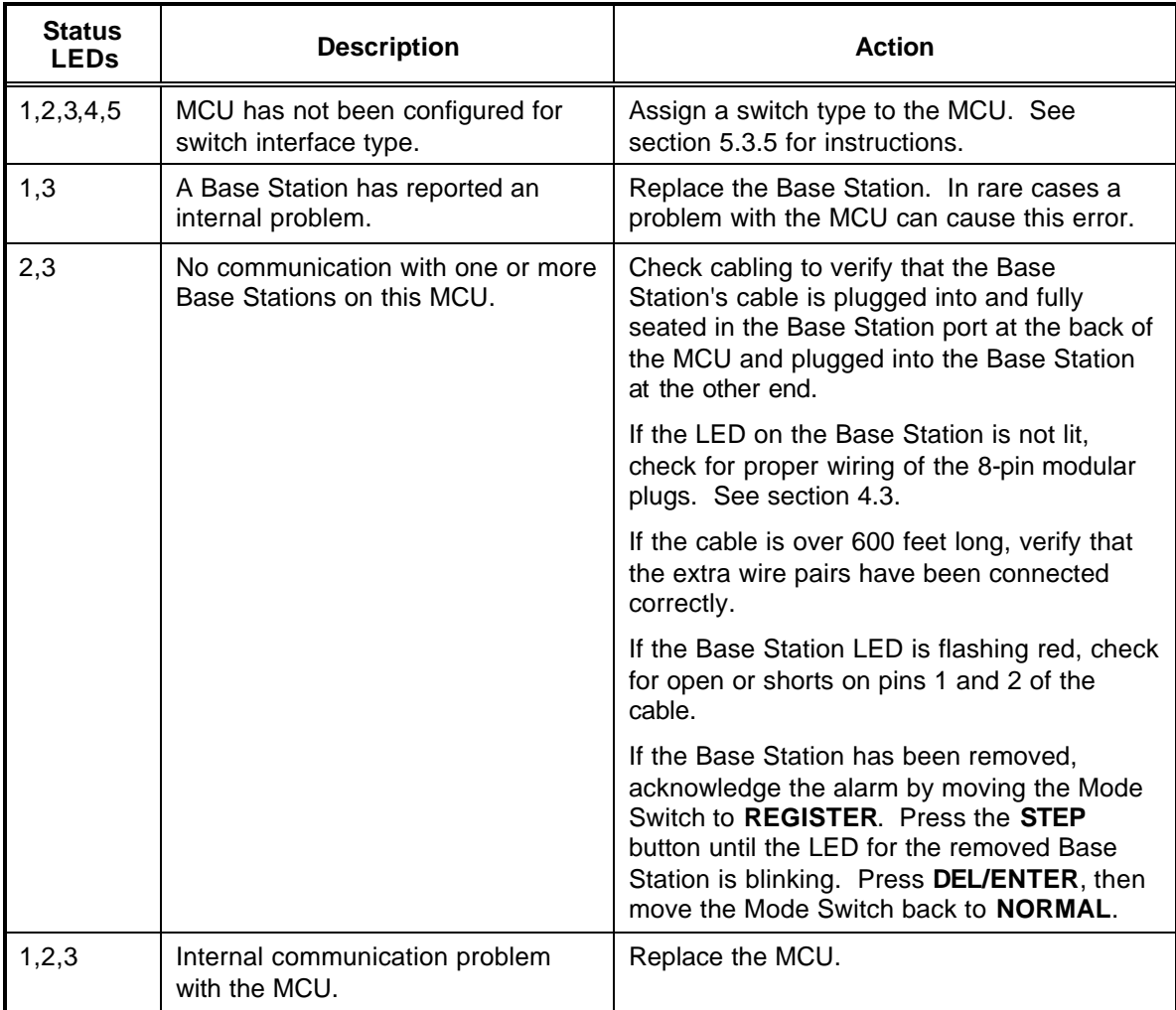

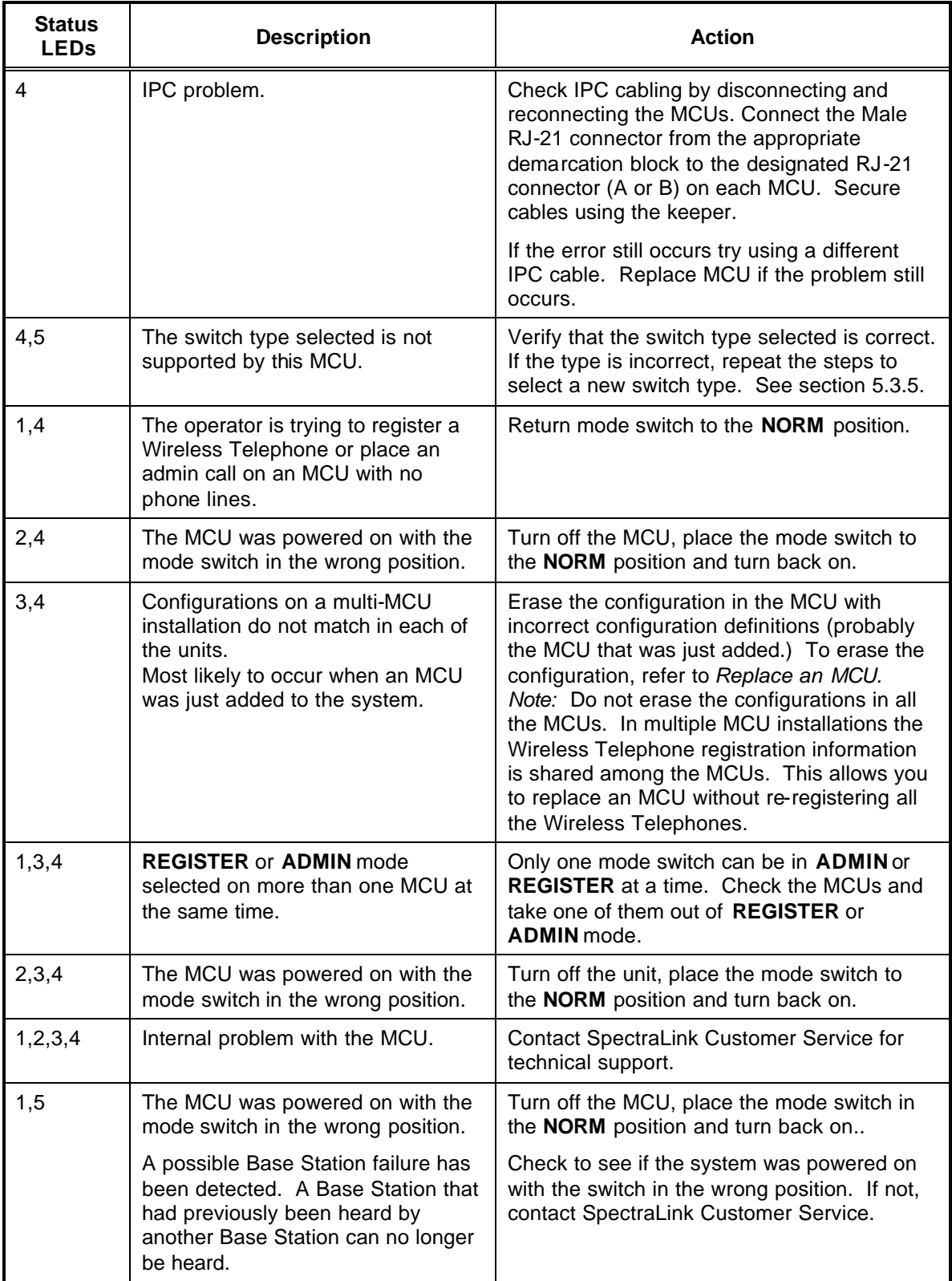

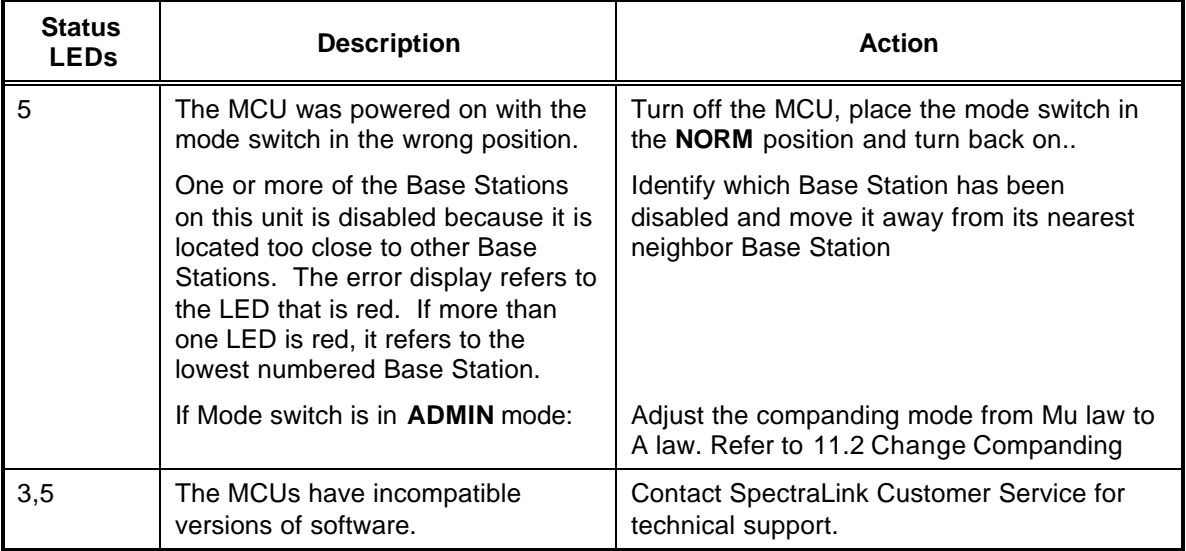

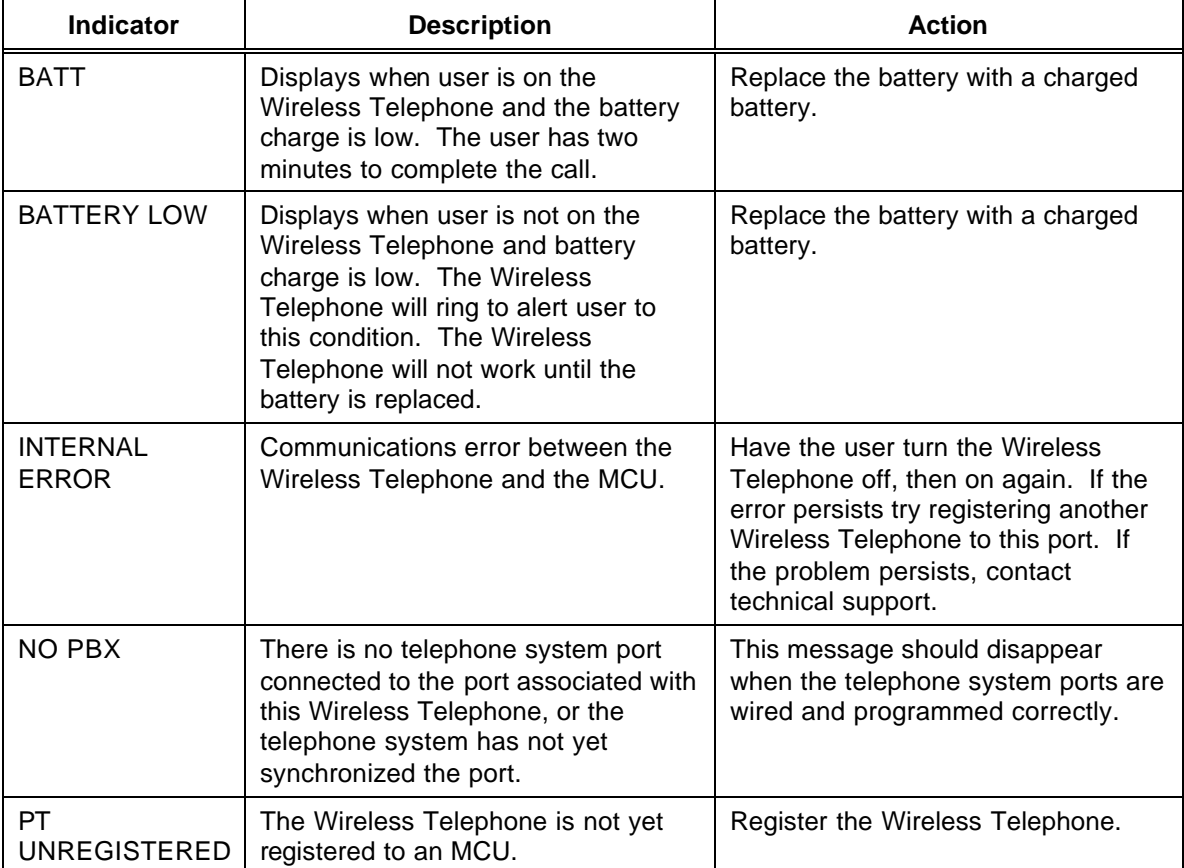

### Wireless Telephone Status Indicator Messages

### **8.4 Replace a Wireless Telephone**

If a Wireless Telephone breaks or needs to be replaced, the old Wireless Telephone must be deleted and the new Wireless Telephone added.

#### Delete Old Wireless Telephone

- 1. Make sure all unregistered Wireless Telephones are **OFF**. If this is not done an unregistered Wireless Telephone may unintentionally register to an available line.
- 2. Move the mode switch to the **REGISTER** position on the MCU.
- 3. Press the **STEP** button until the LED for the line to be deleted is flashing red.
- 4. Press the **DEL/ENTER** button.

You can now register a new Wireless Telephone or return the mode switch to the **NORM** position.

#### Register New Wireless Telephone

- 1. Make sure all unregistered Wireless Telephones are **OFF**.
- 2. Move the mode switch to the **REGISTER** position.
- 3. Press the **STEP** button until the desired line to be registered is flashing red. Only unregistered lines can be registered.
- 4. Press **PWR** on the Wireless Telephone that needs to be registered. The LED should change to mostly on once theWireless Telephone is registered.
- 5. Wait at least 3 seconds and then press **END**.
- 6. Return the mode switch to the **NORM** position.
- 7. To assign the extension number, hold down the **FCN** key until Volume Level displays. Press the **# >** key (NEXT) until EXTENSION displays on the Wireless Telephone. Press **0**, then enter the correct extension number.
- 8. When the Wireless Telephone is turned **ON**, the extension will be displayed. Test the Wireless Telephone by placing a call to each Wireless Telephone to verify that the correct Wireless Telephone rings.

# **8.5 Replace an MCU**

When the system has more than one MCU, each MCU contains a complete set of configuration information for the entire system. This includes Wireless Telephone registration information, function definitions, and frequency sequence selection.

This Configuration Sharing feature allows a failed MCU in a multi-unit installation to be replaced without having to register the Wireless Telephones again.

To replace a failed MCU, first clear the configuration information on the replacement MCU, then replace the failed MCU.

#### Clear Configuration on Replacement MCU

- 1. Remove power from the replacement MCU. There should be no IPC cables connected to the IPC ports.
- 2. Slide the mode switch on the Replacement MCU to the ADMIN position.
- 3. Apply power.
- 4. Press the **STEP** button until the status LEDs light 2,3, and 4 of the Replacement MCU.
- 5. Press the **DEL/ENTER** button.
- 6. Remove power from the unit.
- 7. Slide the mode switch to the **NORM** position.

#### Connect the Replacement MCU

- 1. Remove the failed MCU from the IPC chain
- 2. Connect the replacement MCU in the position vacated by the failed MCU.
- 3. Reconnect the IPC cables for the chain. Double-check that the IN and OUT ports are correctly connected.
- 4. Apply power to the MCU.
	- After a few moments each MCU in the chain should have a unique box ID number (1-4), shown on the status LEDs. If this is not the case, recheck the IPC wiring.
	- If the replacement MCU has status LED 3 and 4 lit, the configuration data has not been successfully shared. Most likely, the replacement MCU was powered up before it was correctly attached to the IPC chain. Repeat the entire replacement procedure.

## **8.6 Replace a Base Station**

To replace a Base Station, unplug the existing Base Station and plug in the new Base Station.

- The LED will blink red and green as the system software downloads to the Base Station and the Base Station is tested.
- When the LED blinks amber, the system is ready for operation.
- When the LED blinks green, a Wireless Telephone has established a radio link with that Base Station.
- If the LED turns solid red, there should be an error message on the MCU's status LEDs and the MCU Error LED should be lit.

# **9. Wireless Telephone Planning Worksheet**

Copy and complete this worksheet to keep track of the port numbers, extensions, users, and features assigned to your Wireless Telephones.

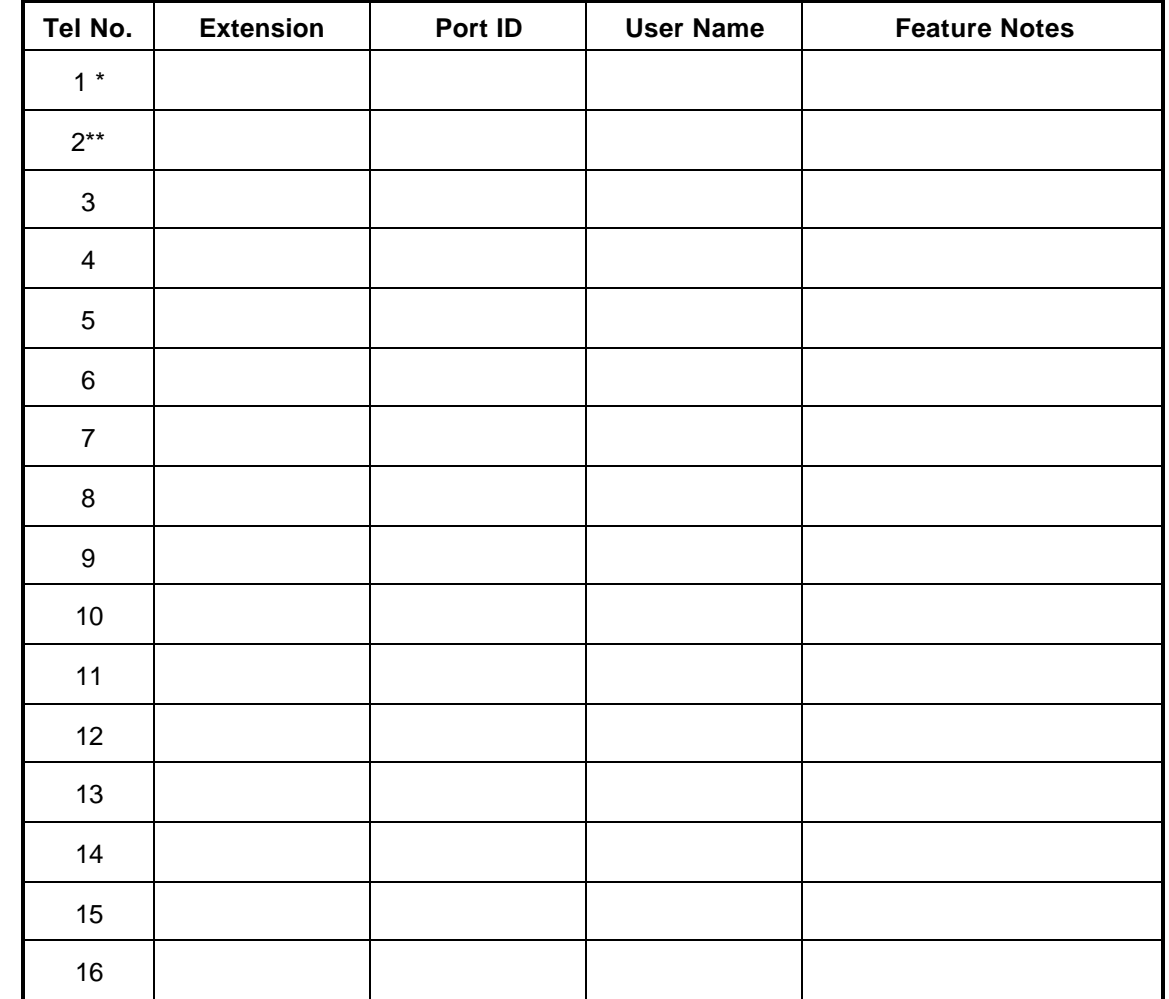

#### **MCU ID: \_\_\_\_\_\_\_\_\_**

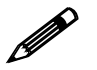

\*On MCU No. 1: Reserve Port 1 for access to SpectraLink Diagnostic Modem Modem

\*\*On MCU No. 1: Port 2 is used for administrative programming (analog system only)

# **10. Base Station Location Worksheet**

#### **MCU: \_\_\_\_\_\_\_\_**

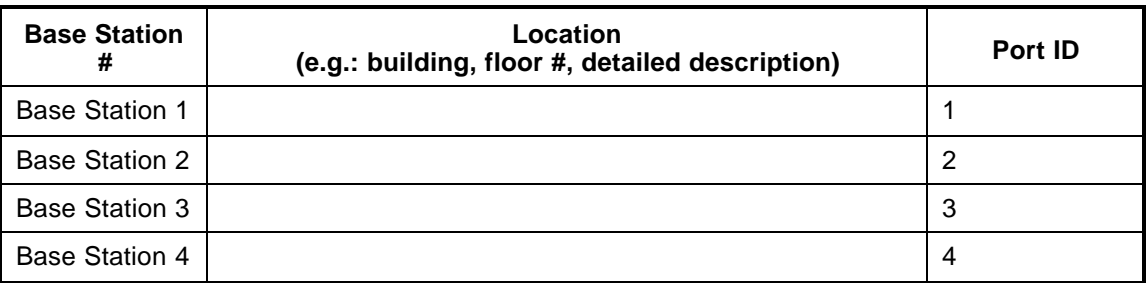

#### **MCU: \_\_\_\_\_\_\_\_**

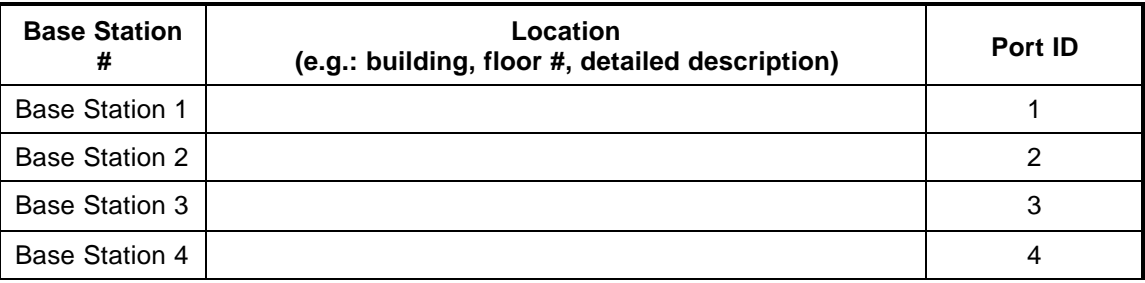

#### **MCU: \_\_\_\_\_\_\_\_**

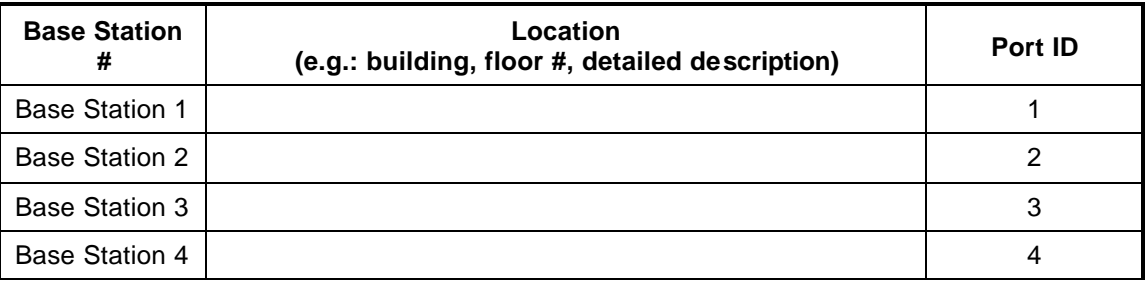

#### **MCU: \_\_\_\_\_\_\_\_**

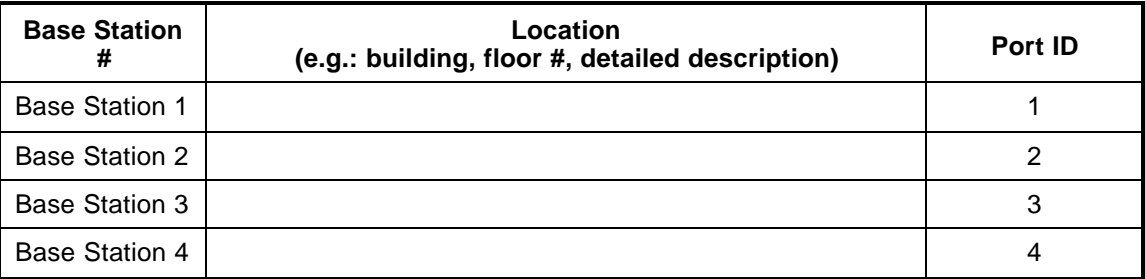

# **11. Appendix A: Technical Parameters**

## **11.1 Select Alternate Spread Spectrum Sequence**

The SpectraLink system uses spread spectrum radio transmission. Spread spectrum takes a discrete signal, such as a digitized voice conversation, and spreads it over a wide range of frequencies rather than transmitting at a single carrier frequency. The frequency range may need to be adjusted if other wireless devices in your facility, such as data terminals or bar code readers, share the same frequency band.

Units shipped from the factory are preset to operate on sequence 1, which spans the entire spectrum from 902MHz to 928MHz. If interference between the SpectraLink system and other 900MHz radio devices is anticipated or observed, any one of six alternate sequences can be selected.

Determine the frequency band of the interfering device, then use the frequency ranges below (given in MHz) to select the best interference avoidance pattern for the situation.

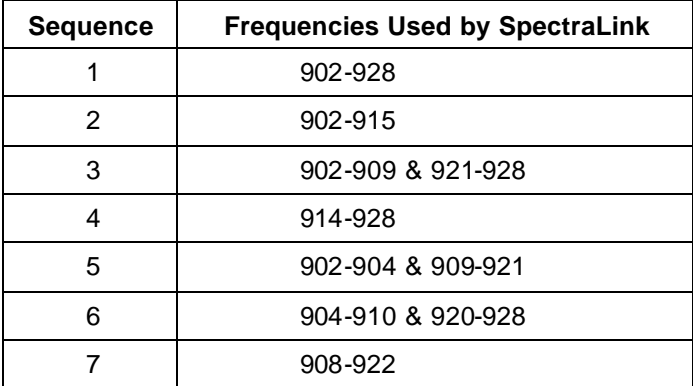

To change a system to an alternate sequence, perform the following steps for **EACH** MCU.

- 1. Wait for any calls in progress to end. Power the system OFF, then slide the mode switch to the **REGISTER** position.
- 2. Power the system ON. Status LEDs 5 and 1 should be lit, indicating frequency selection mode. One of the line LEDs from 1 to 7 will be indicating the current frequency selected for the MCU.
- 3. Use the **STEP** button to select the desired new sequence.
- 4. Press the **DEL/ENTER** button. The LED indicates the new frequency that has been selected.
- 5. Return the mode switch to the **NORM** position.
- 6. Repeat Steps 1-5 for each MCU of a multi-unit installation.

# **11.2 Change Companding**

The factory setting on the Link 150 M3 MCU is compatible with Mu-law companding (signal compression), which is the standard used by most PBXs in North America. Systems outside North America generally use A-law companding. If the PBX companding is incompatible with the MCU's, the Wireless Telephones will have distorted or hissing dial tone and voice will be unintelligible.

• Before you begin, if the system has more than one MCU, erase the configurations from all MCUs except MCU 1. Refer to 8.5 *Replace an MCU* for instructions.

To change the default from Mu- to A-law on the Link 150 M3 MCU follow these steps.

- 1. Power the system OFF.
- 2. Slide the mode switch on the first MCU to the **ADMIN** position.
- 3. Power the system ON. Status LEDs 2, 3, and 4 will be solid green.
- 4. Press the **STEP** button once. Status LEDs 2, and 5 will be lit.
- 5. If the LED for **LINE 1** is lit, the system is set for Mu-law. If the LED for **LINE 2** is lit, the system is set for A-law.
- 6. Press the **DEL/ENTER** button to toggle between Mu-law and A-law.
- 7. When the correct **LINE** LED is lit, return the mode switch to the **NORM** position.

# **12. Appendix B: Program Analog Features**

## **12.1 Defining Macros**

On an analog telephone system, telephone system features such as transfer, hold, or speed dial are usually accessed via key presses or hook flashes. The Link Wireless Telephone System allows these features to be customized using system macros. These features can then be accessed from all Wireless Telephones by pressing **FCN** followed by a digit. The macro definitions are the same for all Wireless Telephones in the system.

For example, suppose your telephone system uses **FLASH \* 7** to transfer a call. On the Link Wireless Telephone System, you can assign the transfer function to **FCN 2**. When the Wireless Telephone user presses **FCN** followed by **2**, the telephone system will enter the transfer function. Using macros instead of complicated key presses makes it easier for users to remember and access features.

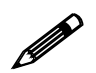

**!** Do not program analog features on a digital system.

Macro definitions are made up of combinations of the following characters:

- 0 to 9 TheWireless Telephone keys numbered 0 to 9
- # TheWireless Telephone # key
- \* TheWireless Telephone \* key
- F Flash
- S Pause 65 milliseconds

The Link Wireless Telephone System will accept programming for eleven functions. The maximum number of key entries for each function is 20.

#### Open Application Interface

For digital and analog systems with Open Application Interface (OAI) software, the user may press **FCN** key sequences to access certain applications. Macro assignments are also used to assign a function key to initiate an OAI application.

## **12.2 Plan Programming**

Before programming the features, review the manual for your telephone system to determine what keystrokes are used to access the desired functions. Then determine which function key numbers should be assigned to these functions on the Link Wireless Telephone System.

### **12.3 Program Macro Codes**

Functions are defined by placing an Administrative Call using the Administrative Wireless Telephone (registered to Line 2 of MCU 1). Follow these steps to place an administrative call and define functions.

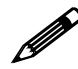

**!** In multi-unit installations, be sure all MCUs are properly connected to one another before making an administrative call.

- 1. On the MCU that displays a box ID of *1*, move the mode switch to the **ADMIN** position.
- 2. Press the **START** key on the administrative Wireless Telephone (the Wireless Telephone registered to MCU 1, line 2). This is the only Wireless Telephone enabled to make the administration call.
- 3. When you hear a steady tone (not a dial tone), the Wireless Telephone is in an administrative call and is ready to program.
- 4. Press the **FCN** key followed by the key strokes used to access the function. Valid keys are **0-9, \*,#, START** (flash), and **FCN** (pause). Note that **FCN** + **1** is reserved for Mute.
- 5. Press the function key sequence to be programmed. If a key sequence is incorrectly entered, go to the next step.
- 6. Press the **END** key to complete the programming of the function. Repeat steps 4- 7 for all remaining functions or to reprogram a function to correct an input error.
- 7. Return the mode switch to the **NORM** position.

The line LEDs now indicate line status and the administrative Wireless Telephone can now place calls normally.

# **12.4 Examples of Programming**

#### Transfer:

On your telephone system, the **Transfer** feature is accessed using **Flash \* 7**. On the Wireless Telephone, Transfer will be accessed using **FCN 2**.

With the Mode switch in the **ADMIN** position, key in the following sequence on the Administrative Wireless Telephone:

#### **START,FCN, 2 START(flash),\*,7,END**

#### Speed Dial:

You want **FCN 4** to dial 555-1234. The system must access an outside line by dialing 9 and wait for dial tone, then dial the call. Key in the following sequence on the Administrative Wireless Telephone:

#### **START,FCN,4 9,FCN(pause),FCN(pause),5,5,5,1,2,3,4,END**

The number of pause entries depends upon how quickly your telephone system accesses outside dial tone.

#### Clear or Erase A Function:

You want to clear FCN 5 from memory. Key in the following:

#### **START,FCN,5,END**

Remember that when you change or delete a function using the Administrative Wireless Telephone, you will change or delete that function on all Wireless Telephones.

# **13. Appendix C: Installing the Open Applications Interface (OAI) Telephony Gateway**

The OAI Telephony Gateway (MOG 500) allows the Link 150 M3 MCU to interface with an application server as shown in the diagram below. This enables third-party applications to communicate directly with the Link 150 M3 MCU, allowing users to retrieve and respond to information using Wireless Telephones. A single OAI Telephony Gateway can be connected to a Link 150 Master Control Unit (MCU) using an IPC cable (8-conductor cable with RJ-45 connectors)..

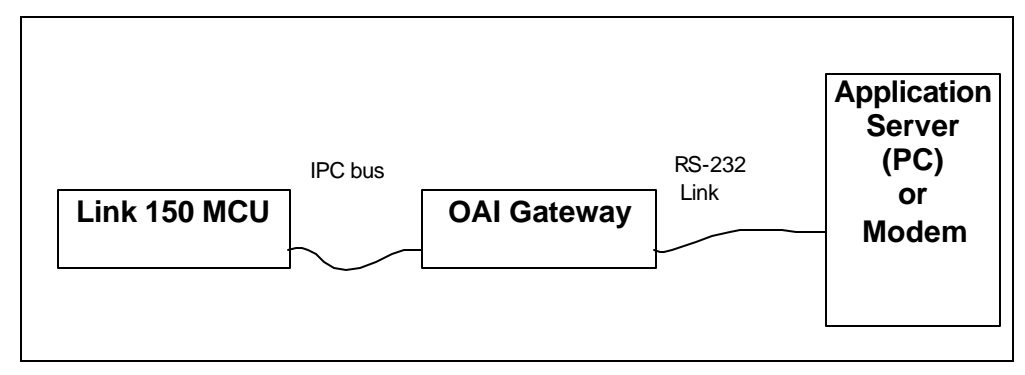

# **13.1 Before Installing the OAI Telephony Gateway**

If this is a new system installation, secure the OAI Telephony Gateway to the wall, power up and test the Telephony Gateway when the MCUs are tested. Connect the OAI Telephony Gateway to the MCU after the Base Stations are installed.

If you are adding the OAI Telephony Gateway to an existing system, the system will need to be shut down and re-set to install the OAI Telephony Gateway. Notify users that the system will be out of service during the installation.

### **13.2 The OAI Telephony Gateway's Front Panel**

The OAI Telephony Gateway's front panel has the following status indicators.

- **ERROR:** indicates an internal error
- Status LEDS:
	- **LED 1**: future use
	- **LED 2**: future use
- **LED 3/IPC:** indicates the status of the communication between the OAI Telephony Gateway and the other MCUs.
- **LED 4/RD:** indicates the OAI Telephony Gateway is receiving data on the RS-232 port.
- **LED 5/SD:** indicates the OAI Telephony Gateway is sending data on the RS-232 port.
- **PWR:** indicates status of DC power connection.

## **13.3 Mount Telephony Gateway to Wall**

Like the MCU, the OAI Telephony Gateway is designed to be mounted on a backboard of ¾ inch plywood, securely fastened to the wall. Mount the Telephony Gateway vertically, adjacent to the last MCU. Do not stack the MCUs or Telephony Gateway on top of one another.

To mount the OAI Telephony Gateway:

- 1. Using a 1/8" drill bit, drill four pilot holes, on 2 inch by 12.1 inch centers.
- 2. In each pilot hole, sandwich a star washer between the ESD bonding strap and the backboard, then insert the screw (#8 panhead wood screw, 3/4 inch long) and tighten it, leaving approximately 1/8 to ¼ inch gap from the wall.
- 3. Slide the Telephony Gateway over the screw until it drops in place.
- 4. Tighten screws fully.

# **13.4 Initial Test**

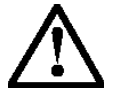

Use only the provided Class II AC Adapter with output 24Vdc, 1A, 24W.

- 1. Connect the power plug from the OAI Telephony Gateway's power adapter to the jack labeled POWER on the back of the OAI Telephony Gateway box.
- 2. Plug the power adapter into an 110VAC outlet or outlet strip.
- 3. Apply power to the OAI Telephony Gateway. The Power LED on the front panel should come on. All other LEDs should be off.
	- If the ERROR LED comes on at any time, there is a hardware problem. Note which other LEDs are on (if any) and contact SpectraLink Customer Service.

### **13.5 Connect the OAI Telephony Gateway to the MCU**

- 1. The OAI Telephony Gateway must be connected as the last box in the MCU chain. Connect the OAI Telephony Gateway to the OUT port on the MCU, using the IPC cable supplied.
- 2. Double-check that the IN and OUT ports are correctly connected on all MCUs. The first MCU will have no connection to the IN port; the last MCU is connected to the OAI Telephony Gateway. The following diagram shows a chain of four MCUs and the OAI Telephony Gateway.

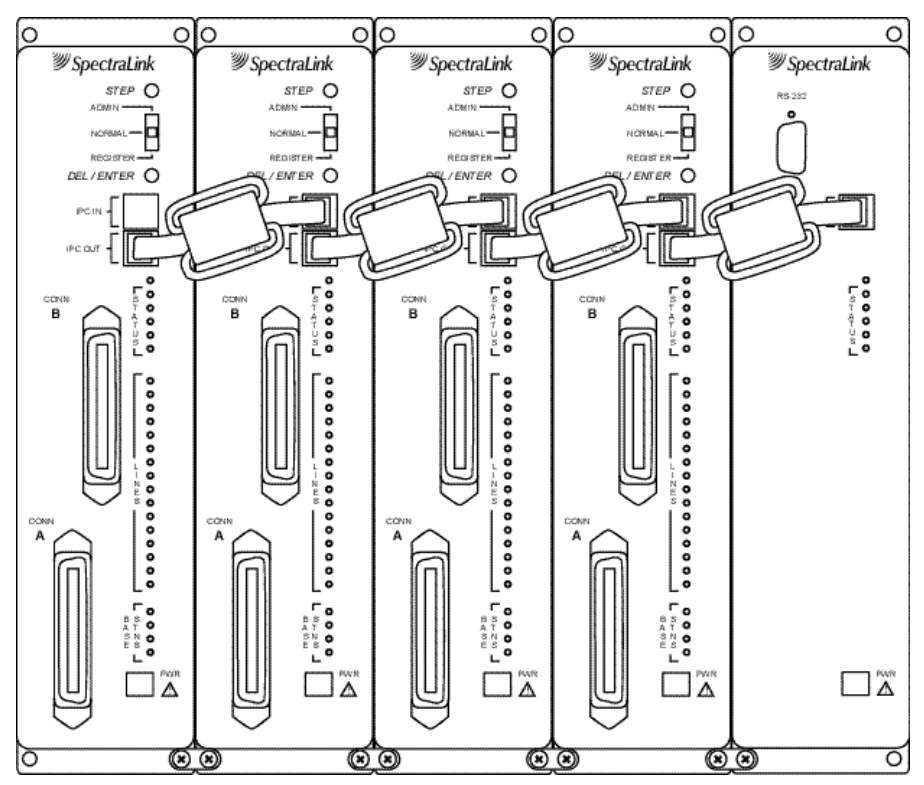

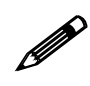

Do NOT stack the MCUs and OAI Telephony Gateway on top of each other. Units should be placed side by side physically touching the adjacent unit.

- 3. Power up the entire system.
	- The Power and IPC LEDs on front panel of the OAI should be on. If the IPC LED remains off, try replacing the IPC cable. If this does not correct the problem, or if the Error LED is on, contact Customer Service.
	- All the MCUs should go through their usual diagnostic routine, and a unique Box ID should display on the status LEDs of each MCU. If this does not happen, recheck the IPC wiring.

### **13.6 Connect the OAI Telephony Gateway to the Application Server**

Using a standard 9-pin female D-type connector, connect the serial port on the front panel of the OAI Telephony Gateway to the PC, application server, or modem that will be used to interface with the application.

The OAI Telephony Gateway uses the following pins on the connector:

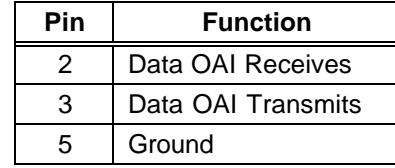

If the application is up and running, the RD and SD LEDs on the front panel of the OAI Telephony Gateway should be lit or blinking, indicating that the OAI Telephony Gateway is sending and receiving data to or from the PC.

# **13.7 Assign A Function Key to OAI Telephony Gateway**

To access the OAI application, the user presses **FCN** and an assigned number key. Follow these steps to assign a function key to inititate the OAI application.

- 1. Make sure a Link Wireless Telephone is registered to line 2. This is the only port with administration access.
- 2. With the system up and running and within range of a Base Station, move the **Mode** switch on the MCU to the **ADMIN** position.
- 3. Press **START** on the Wireless Telephone registered to line 2. You should hear a steady tone.
- 4. Press the **FCN** key followed by the key you want to assign for OAI access.
- 5. Press **##555**, then press **END**. This assigns OAI to the specified key.
- 6. Return the MCU **Mode** switch to the **NORM** position.

# **13.8 Certification Test**

When the OAI Telephony Gateway is properly connected to the application server, the LEDs should look like this:

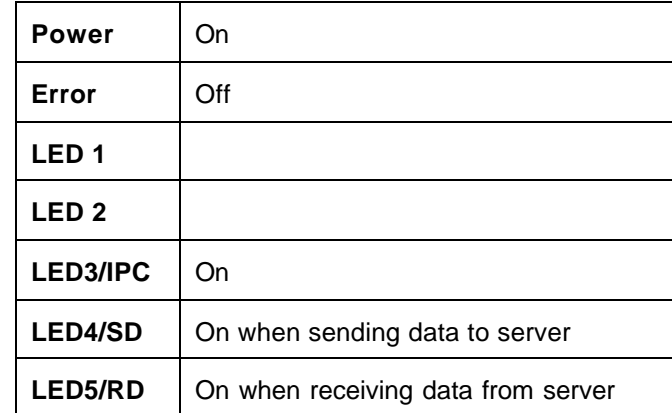

To test the Wireless Telephones:

- If this is a new installation, continue with Wireless Telephone registration and PBX programming, and perform the usual voice and coverage tests when Wireless Telephone installation is complete.
- If you added the OAI Telephony Gateway to an existing system, place a call and test the features on each Wireless Telephone to be sure the system is working properly.
- Test the application on each Wireless Telephone. The **SD** and **RD** LEDs should be on when the OAI Telephony Gateway is communicating with the server (at least every 30 seconds). Consult your application provider for specific test procedures.

# **Index**

AC Adapter MCU, 18 OAI, 47 A-law, 41 Alternate sequence, 40 Function Keys, 49 Attenuation, 7 Base Station, 18 Cabling, 7, 8 Description, 4 Installation, 23 LED, 30 Location form, 39 Outdoor, 25 Outside Wiring, 25 Replacing, 37 Battery Chargers, 19 Cabling Base Station specifications, 7 Base Station, external, 13 Base Station, internal, 7 Demarcation blocks, 13 Exiting the building, 8 Four wire digital, 12 IPC, 22, 45 OAI Gateway, 45 Prepare Demarc Blocks, 9 Quick Clip Fuse, 6 RJ-45 modular, 8 RS-232, 45 Shipped with system, 18 Troubleshooting, 31 Two-wire analog or digital, 11 Ceiling clip, 18, 23 Chargers, 19 Companding, 41 Configuration sharing, 36

Connecting MCU to Telephone System, 9 Coverage, 4 Customer Support Hotline, 1 Demarcation blocks Four wire digital, 16 Installing, 13 Two wire analog or digital, 15 Diagnostic Modem, 10 Error Codes, 30 ESD bonding strap, 18 Extension numbers, 35 Features, Defining Macros for, 42 Batteries, 19 Forms Base Station location, 39 Wireless Telephone Planning Worksheet, 38 Frequency, transmission, 40 Hand-off, 4 Hotline, 1 Interface types, Demarc, 9 Interference, frequency, 40 LED Base Station, 30 Codes, 31 Front Panel, 5 Line indicator, 5 Troubleshooting, 30 Link WTS, Overview, 3 Macros, Defining, 42 Master Control Unit. See MCU **MCU** Base Station cabling, 8 Connect to Demarc Blocks, 19 Description, 3 Front Panel, 5 Location, 6

Mounting, 19 Multiple, 20 Replacing, 36 Mode Switch, 5 Modem, 10, 26 Mounting Hardware, *18* Mu-law, 41 OAI Assigning Function Key, 49 Certification Test, 50 Connecting to MCU, 48 **FCN** key, 42 Gateway Connection Diagram, 48 Gateway front panel, 46 Mounting the Telephony Gateway, 46 Open Applications Interface. *See* OAI PBX type, 21 Power AC Adapter. *See* Outlet strip, 6 Power jack, 5 Programming, 13 Quick Clip Fuse, 6 Register Wireless Telephone, 26

Remote Access via modem, 10 Replacing Base Station, 37 MCU, 36 Wireless Telephone, 35 Site Certification, 29 Site Preparation, 6 Site Survey, 18 Spread Spectrum Sequence, 40 STEP Button, 5 Switch programming, Analog, 42 Switch type, 21 Ports, 10 Troubleshooting, 30 Unregister Wireless Telephone, 27 Walk test, 29 Wireless Telephone Description, 4 Planning Worksheet, 38 Program, 28 Register, 26 Replacing, 35 Test, 28 Unregister, 27